# **TEPCO省エネプログラム2023 TEPCOカーボンニュートラルサポート**

**申請の手引き(抜粋版\_交付申請の書類作成 ver.4)**

東京電力エナジーパートナー株式会社

2023年6月26日 公表 2023年7月 3日 公表 2023年7月24日 改定 2023年8月 7日 改定

### **TEPCOカーボンニュートラルサポート 申請の手引きについて**

- **「TEPCOカーボンニュートラルサポート 申請の手引き」は、「TEPCO省エネプログラム2023」における、交付 申請および実績報告において必要な申請書類の作成方法、申請手順について説明する手引きになります。**
- **申請にあたり、「TEPCOカーボンニュートラルサポート サービス概要」、「TEPCOカーボンニュートラルサポート サービス利用規約」、「TEPCOカーボンニュートラルサポート 公募要領」をご一読のうえ、本申請の手引きの ご確認をお願いします。**
- ※ **TEPCO省エネプログラム2023のURL** [https://www.tepco.co.jp/ep/corporate/savingenergy\\_c/information/2023.html](https://www.tepco.co.jp/ep/corporate/savingenergy_c/information/2023.html)

TEPCOカーボンニュートラルサポート(以下、「本サービス」といいます。)に関する主な資料は以下の通りとなります。あ わせて確認してください。

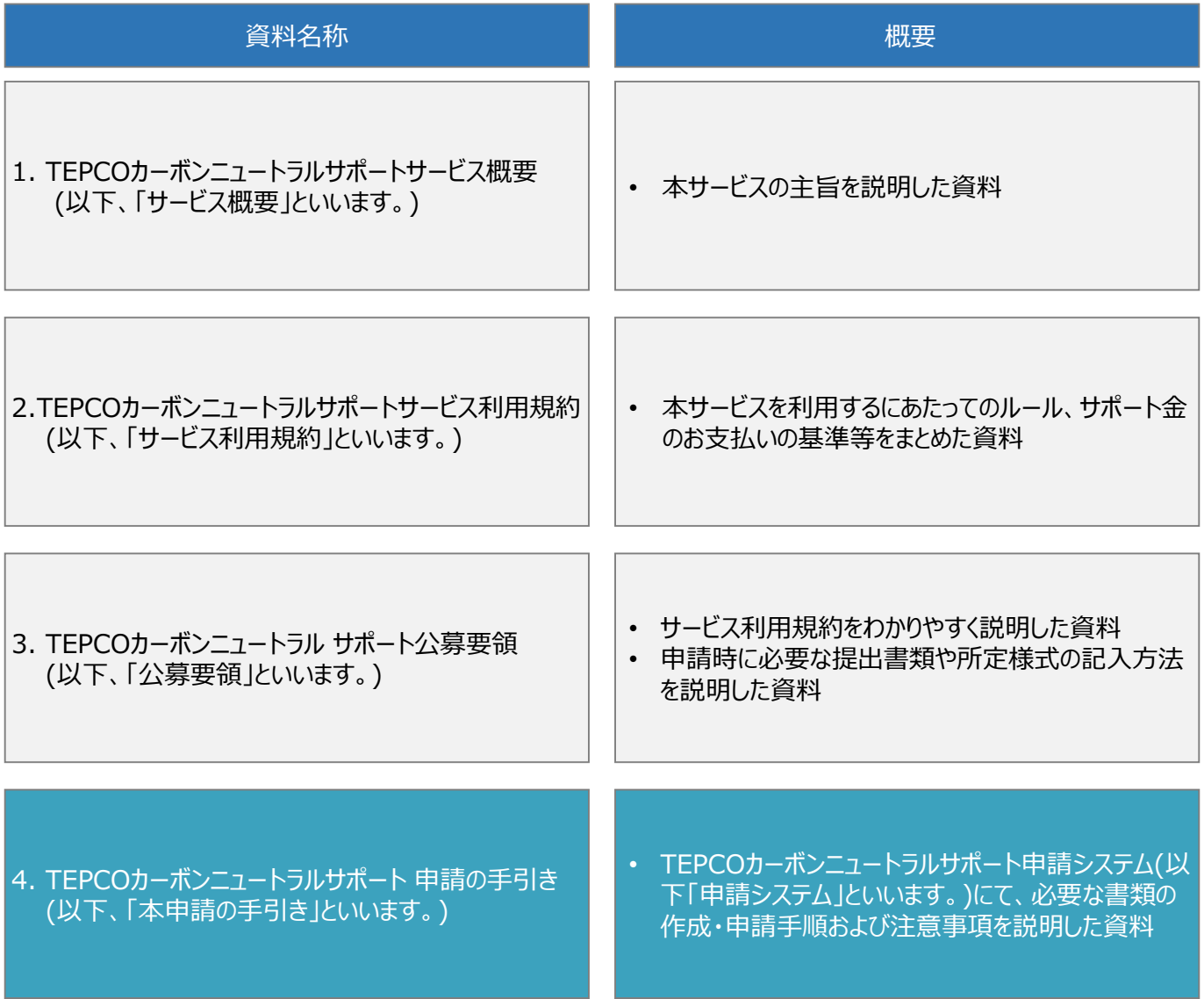

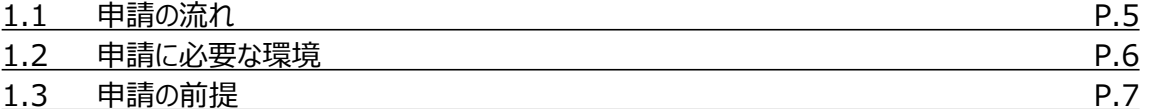

### **2. 交付申請の書類作成**

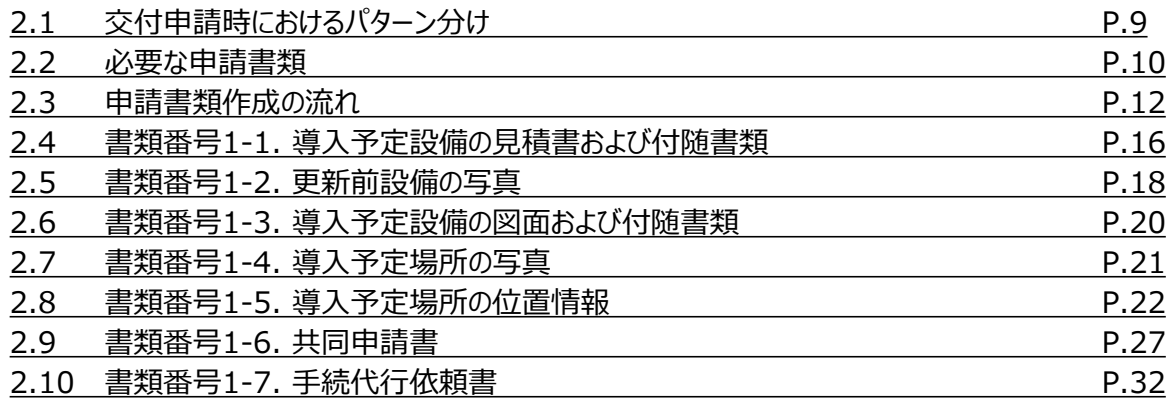

### **付録**

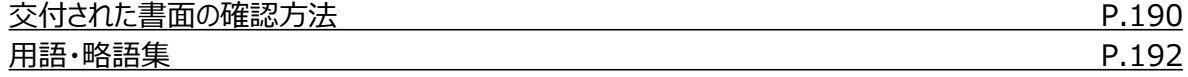

**3. アカウント作成\*1**

**4. アカウント情報の変更\*1**

**5. 手続代行者の登録\*1**

**6. 交付申請\*1**

**7. 交付申請の不備内容の修正・取下げ\*1**

**8. 実績報告の書類作成\*1**

**9. 実績報告\*1**

**10. 実績報告の不備内容の修正・取下げ\*1**

\* 1 申請の手引き(全文版)に記載しております。

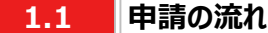

- 申請には必要な書類作成および申請システム内でのアカウント作成、交付申請が必要になります。東京電力エナ ジーパートナー株式会社(以下、「当社」といいます。)は、交付申請の内容を審査し、基準を満たす申請に対して 交付決定を行います。
- 設備導入後の報告には、必要な書類作成および申請システム内での実績報告が必要となります。当社は実績報 告の内容を審査し、基準を満たす報告に対してサポート金の支払いを行います。
- 交付申請期間は2023年7月3日~2023年9月29日です。実績報告期間は2023年10月2日~2024年2 月29日です。
- ※ 申請システム[\(https://cns.tepco.co.jp/s/portal](https://cns.tepco.co.jp/s/portal))でアカウント作成すると、マイページが作成されます。
- ※ 交付申請の審査により交付決定した場合は、 「ビジネスTEPCO」上で「契約内容通知兼TEPCOカーボンニュー トラルサポート金交付決定通知」を交付します。
- ※ 実績報告の審査によりサポート金の支払いが決定した場合は、 「ビジネスTEPCO」上で「TEPCOカーボンニュー トラルサポート サポート金の確定およびお支払いのお知らせ」を交付します。
- ※ 「ビジネスTEPCO」上での交付書面の確認の方法については本申請の手引き P.190-P.191 「付録. 交付され た書面の確認方法」を参照してください。
- ※ サポート金の振込は、原則として、「TEPCOカーボンニュートラルサポート サポート金の確定およびお支払いのお知 らせ」の交付を行った月の翌々月末までに行います。
- ※ 申請内容に不備がある場合は、メールおよびマイページへの通知にて、修正依頼します。
- ※ 基準を満たさない場合は、交付決定またはサポート金の支払いはできません。申請前に本申請の手引きと合わせ て、サービス利用規約、公募要領を確認してください。
- ※ 電気需給契約の変更を予定している場合は、申請前に最終頁に記載のTEPCOカーボンニュートラルサポート サービスセンター(以下、「サービスセンター」といいます)までお問い合わせください。

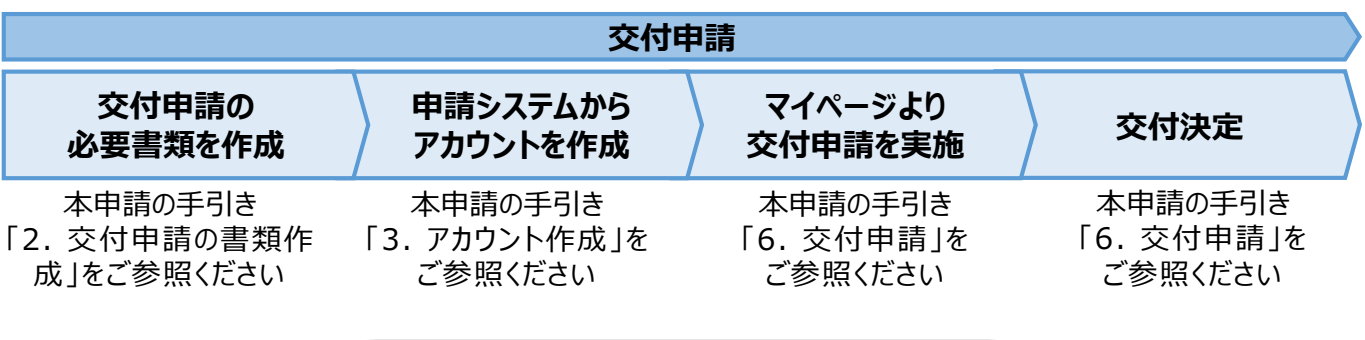

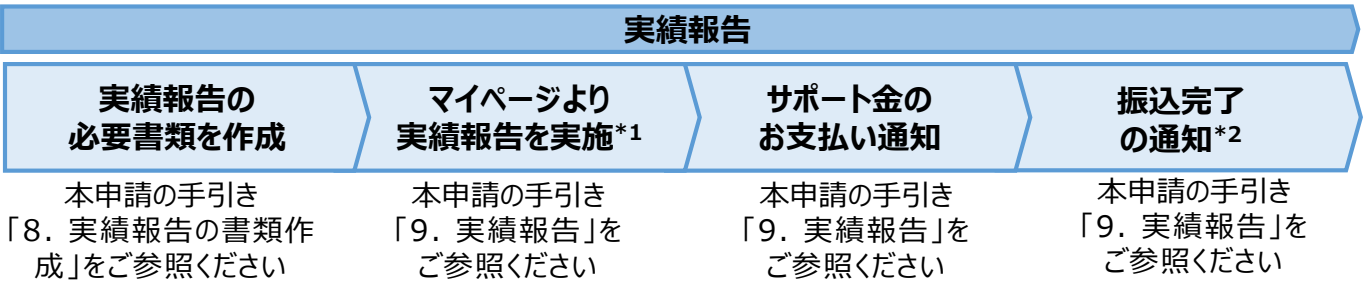

\*1 実績報告時には、申請後の取下げができませんので、ご留意ください。

\*2 振込不調の場合は、口座情報の修正と再申請の依頼をいたします。

#### **1.2 申請に必要な環境**

#### **【使用環境】**

**① ブラウザの環境**

申請システムでは、以下のブラウザを推奨しております。

- Microsoft Edge
- Google Chrome

#### **② OSの環境**

申請システムでは、以下に対応しております。

• Windows 10以降

#### **【メールアドレスの受信設定】**

- 申請システムから送付されるメールの差出人名、差出人メールアドレスは以下の通りとなります。 差出人名:【TEPCOカーボンニュートラルサポート】 申請システム 差出人メールアドレス: tepcoep\_corp5@tepco.co.jp
- ドメイン受信設定をされている方は、@tepco.co.jpからのメールが届くように設定してください。 ※ 不備内容の通知、交付決定時、支払完了時等のタイミングで上記メールアドレスよりメールを送信いたします。 ※ 送信専用のメールアドレスとなります。返信いただいてもお応えできません。

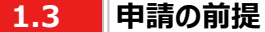

### **【ビジネスTEPCO】**

- 「ビジネスTEPCO」とは、電気のご使用実績や検針情報等がご確認できる、法人・事業用のお客さま向けの無料 Webサービスです。
- 申請には当社サービス「ビジネスTEPCO」の会員である必要があります。また、「ビジネスTEPCO」IDは申請システ ムのアカウント作成等の際に使用します。
	- ※ 「ビジネスTEPCO」IDの新規発行・再発行には1ヵ月ほどの時間がかかる場合があります。申請システムのアカウン ト作成等の前に、ご自身の「ビジネスTEPCO」IDを確認できない場合は、余裕をもって新規発行・再発行の手続 きを行ってください。
- 高圧・特別高圧のお客さまで、「ビジネスTEPCO」会員でない場合は、事前に「ビジネスTEPCO」への登録を行い、 「ビジネスTEPCO」IDを発行してください。
- 低圧のお客さまは、電気需給契約の締結時に発行されている「ビジネスTEPCO」IDとパスワードを確認し てください。
- 低圧のお客さまで、「くらしTEPCO」の会員であるお客さまは、「ビジネスTEPCO」への切り替えが必要と なるため、 当社カスタマーセンターへお問い合わせください。

カスタマーセンターTel:0120-995-113 ※ 受付時間:9時~17時 月曜日~土曜日(日曜日・祝日・年末年始を除く)

※ 参考:「ビジネスTEPCO」IDの申し込み方法や、ID・パスワードが分からない等のお問い合わせは、以下より 確認してください。

[https://www30.tepco.co.jp/dv05s/dfw/biztepco/D3BWwwAP/D3BBTUM00101](https://www30.tepco.co.jp/dv05s/dfw/biztepco/D3BWwwAP/D3BBTUM00101.act?FW_SCTL=INIT) .act?FW\_SCTL=INIT

#### **2.1 交付申請時におけるパターン分け**

- 交付申請時に提出が必要な申請書類は、手続代行\*1の有無、共同申請\*2の有無および申請する設備種別に よって分類されたパターンをもとに確認してください。
- 申請者の各パターンで必要となる申請書類は、P.10 「2.2 必要な申請書類」をご参照ください。 \*1 手続代行とは、申請者から本サービスにおける手続きの依頼を受けた者(以下、「手続代行者」といいます。) が

手続きすることを指します。

\*2 共同申請とは、サポート対象設備の所有者と電気需給契約者(本サービスによるサポート金の交付を受ける 者)が異なる場合に、必要となる申請を指します。

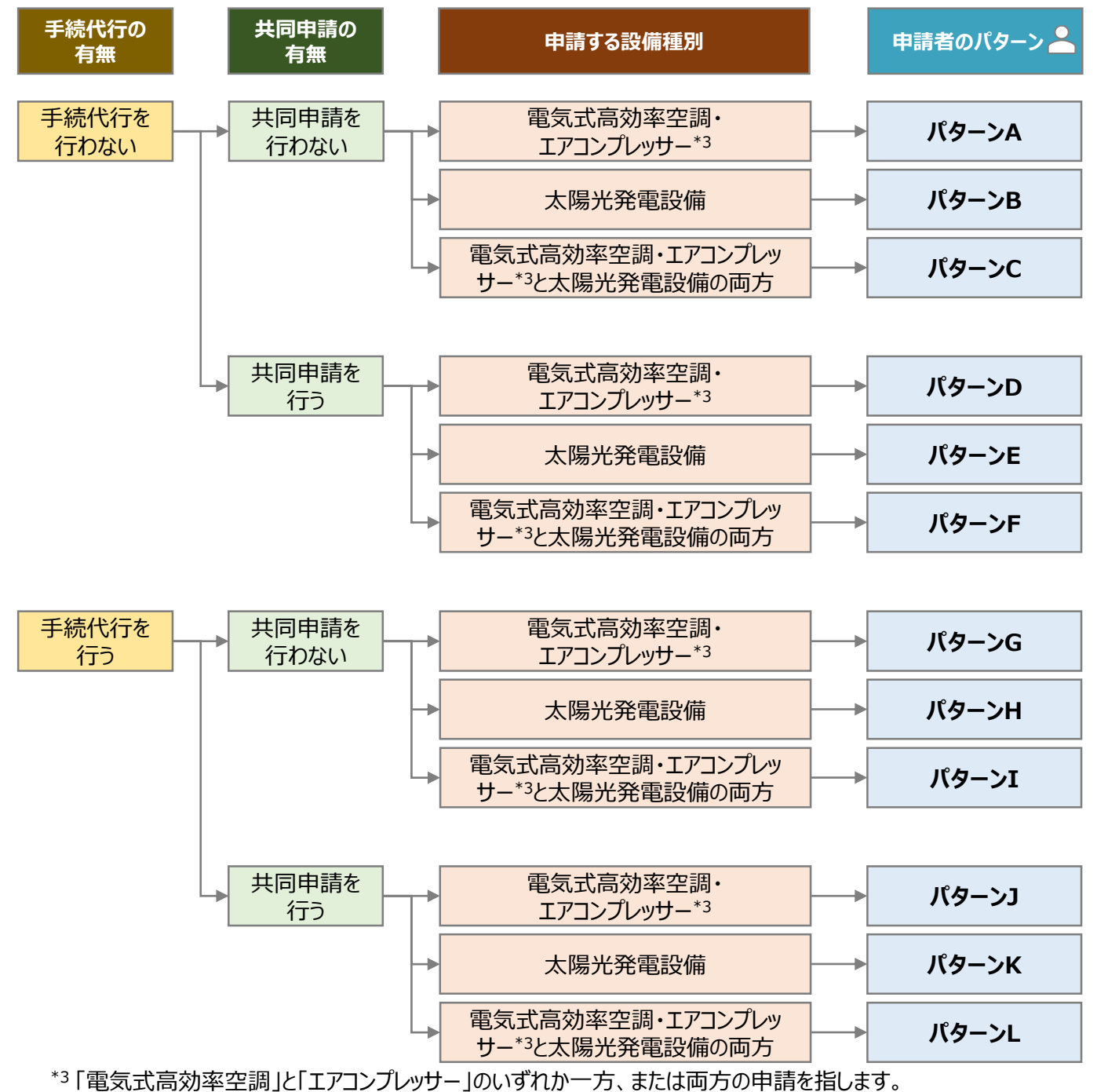

<sup>9</sup>

- **2.2 必要な申請書類(1/2)**
- 申請者のパターンごとに、必要な申請書類は異なります。
- 交付申請時に提出していただく申請書類は以下の通りとなります。
- 一部の申請書類は指定様式にて提出していただく必要があります。TEPCOカーボンニュートラルサポート ホームペー ジ(以下、「当社ホームページ」といいます。)または申請システムのマイページにて、最新版のファイルをダウンロードして ください。
	- ※ 当社ホームページ:

[https://www.tepco.co.jp/ep/corporate/savingenergy\\_c/information/2023.html](https://www.tepco.co.jp/ep/corporate/savingenergy_c/information/2023.html) ※ 申請システムのマイページ: <https://cns.tepco.co.jp/s/portal>

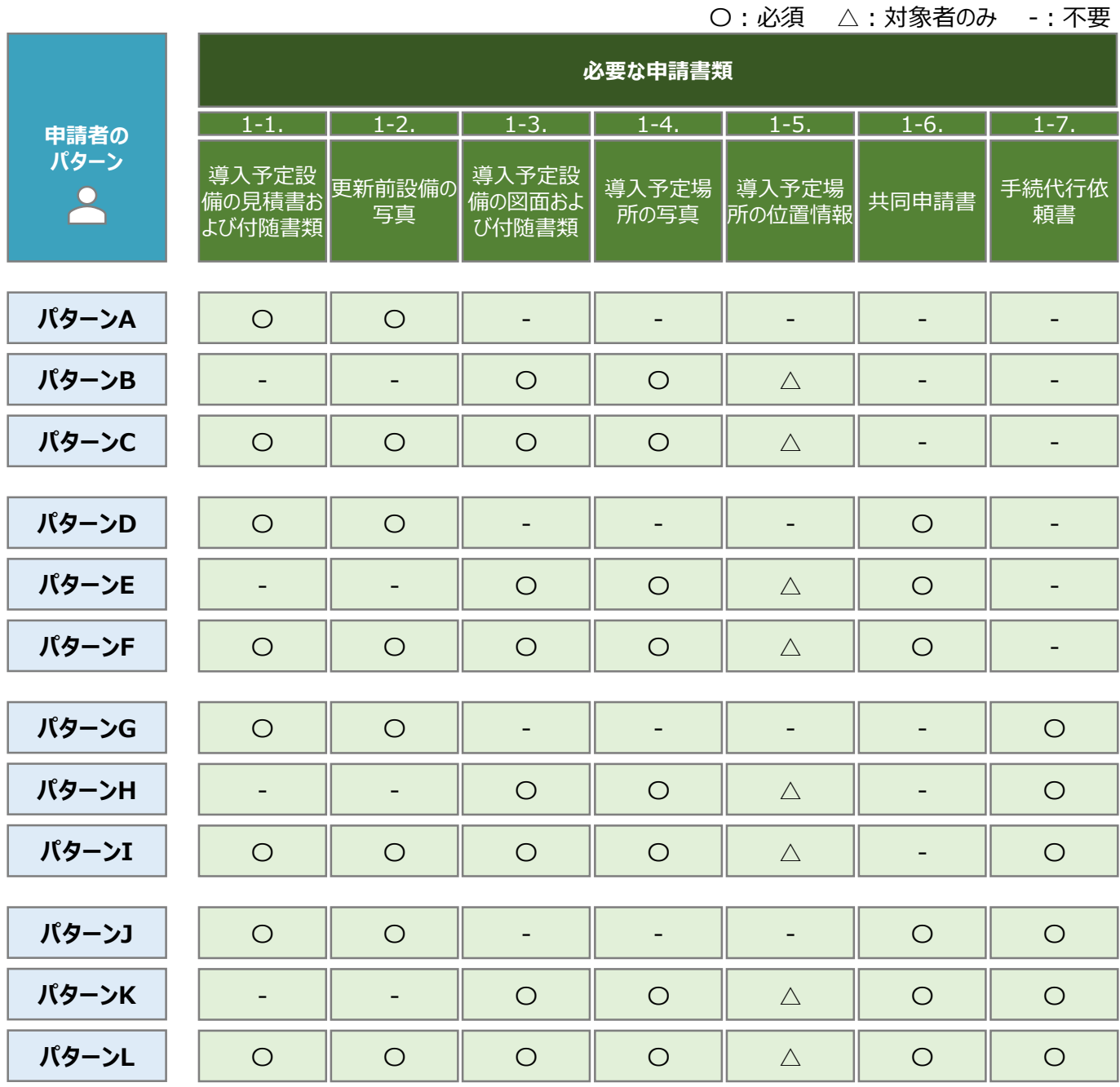

**2.2**

### **必要な申請書類(2/2)**

• 交付申請時に申請システムにてアップロードいただく書類は以下の通りとなります。

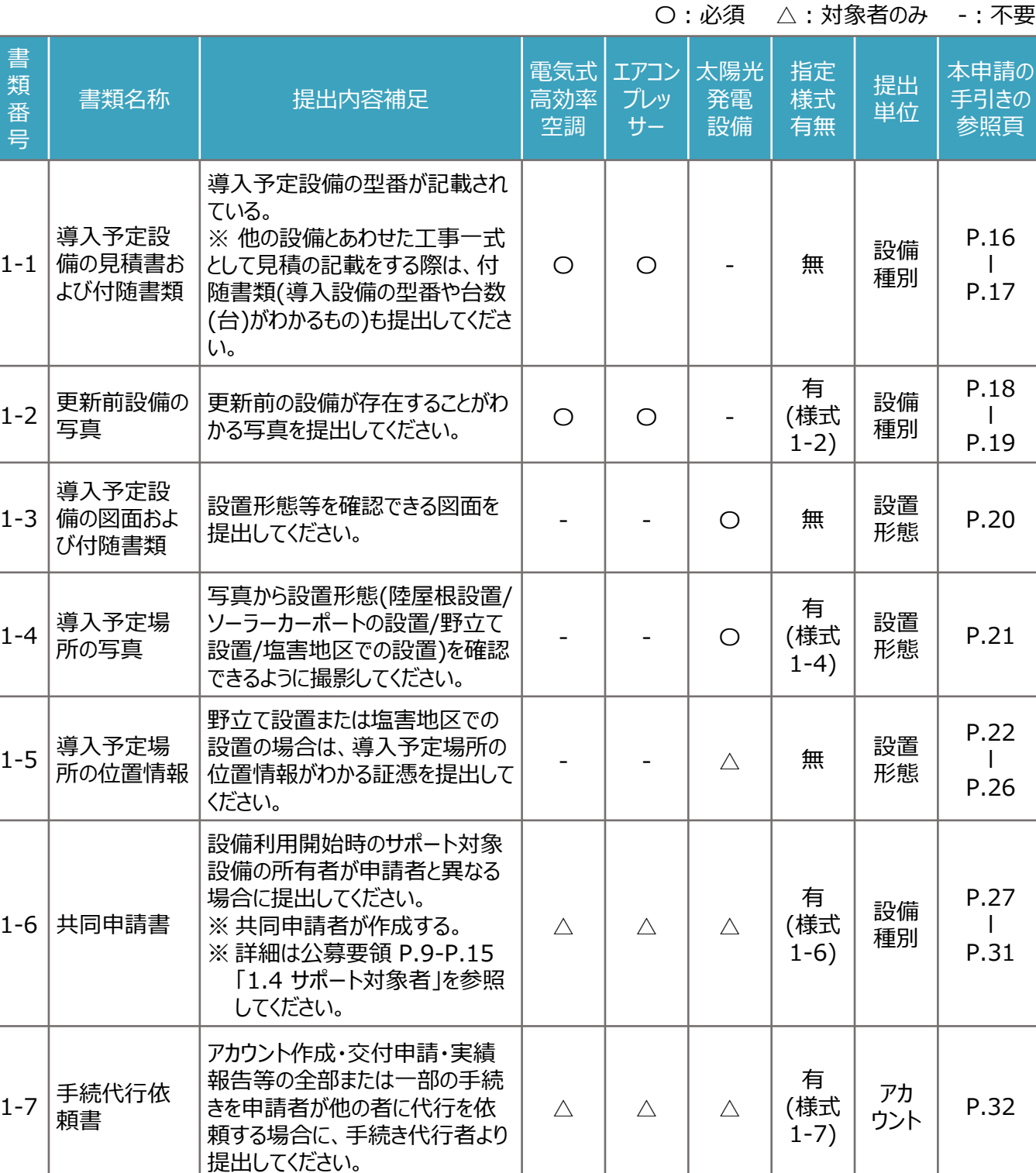

※ 各種様式の詳細は、本申請の手引き P.16 「2.4 書類番号1-1. 導入予定設備の見積書および付随書類」- P.32 「2.10 書類番号1-7. 手続代行依頼書」に記載の注意事項・手順を参照してください。

**様式あり**

#### **2.3 申請書類作成の流れ (1/4)**

- 申請書類は、「指定様式がある申請書類 |(本申請の手引き P.12-P.14 「2.3 申請書類作成の流れ |を参照) と、「指定様式がない申請書類」(本申請の手引き P.15 「2.3 申請書類作成の流れ」を参照)に分かれます。
- 指定様式がある申請書類作成は以下の流れになります。 ※ 本申請の手引き P.12-P.14 「2.3 申請書類作成の流れ」の3頁にわたります。

#### **【STEP1 申請書類の準備】**

- 本申請の手引き P.10-P.11 「2.2 必要な申請書類」を参考に必要な提出書類を確認してください。
- 一部の申請書類は、指定様式を以下のいずれかより最新版のファイルをダウンロードしてください。 ※ 当社ホームページ:

[https://www.tepco.co.jp/ep/corporate/savingenergy\\_c/information/2023.html](https://www.tepco.co.jp/ep/corporate/savingenergy_c/information/2023.html) ※ 申請システムのマイページ: <https://cns.tepco.co.jp/s/portal>

• 指定様式の有無は、本申請の手引きP.11 「2.2 必要な申請書類」に記載の、「指定書式有無」の欄を確認し てください。

### **【STEP2 書類作成】**

- 本申請の手引き P.16 「2.4 書類番号1-1. 導入予定設備の見積書および付随書類」-P.32 「2.10 書類番 号1-7. 手続代行依頼書」の各書類の作成方法を参考に申請書類を作成してください。
- 下表に記載の提出単位ごとにファイル(様式)を分けて作成します(下表 3))。
- 各ファイル(様式)で入力枠が足りない場合は、対象シートをコピーして作成してください。(下表│ ② │) 。

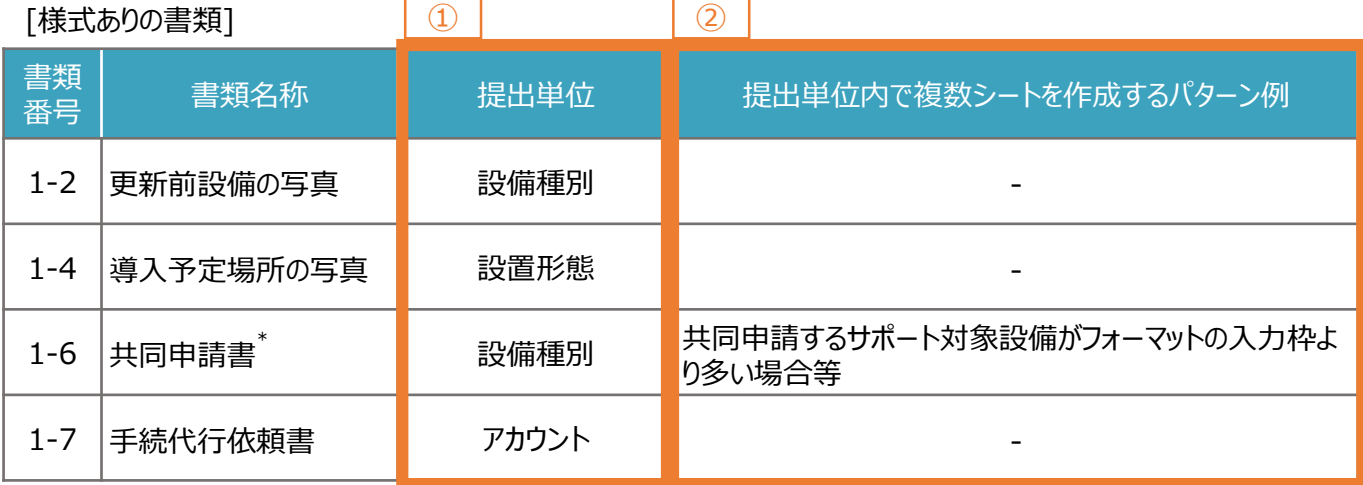

\*「書類番号1-6 共同申請書」は共同申請者が作成する書類です。

「書類番号1-6 共同申請書」を複数の共同申請者から受領している場合は、1つのファイルにまとめて提出してくださ い。なお、1つのファイルにまとめる方法は、本申請の手引き P.13 「2.3 申請書類作成の流れ」に記載の【STEP3 提出単位でのPDFファイルへの変換】をご参照ください。

**2.3 申請書類作成の流れ (2/4)**

### **【STEP3 提出単位でのPDFファイルへの変換】**

- 各様式に関してPDFファイルに変換するシートを選択します。 ※ 複数のシートを1つのPDFファイルへ変換する場合は、変換するすべてのシートを選択してください。
- 例:「書類番号1-6 共同申請書」に関して、電気式高効率空調を24台、エアコンプレッサーを16台を提出(アップ ロード)する場合

**様式あり**

- ※ 「書類番号1-6 共同申請書」は、1シートで電気式高効率空調またはエアコンプレッサーを10台まで入力できま す。11台目以降を入力する場合は、シートをコピーしてご入力ください。
- ※ 電気式高効率空調(24台)はシートが3つ、エアコンプレッサー(16台)はシートが2つとなるようにしてください。

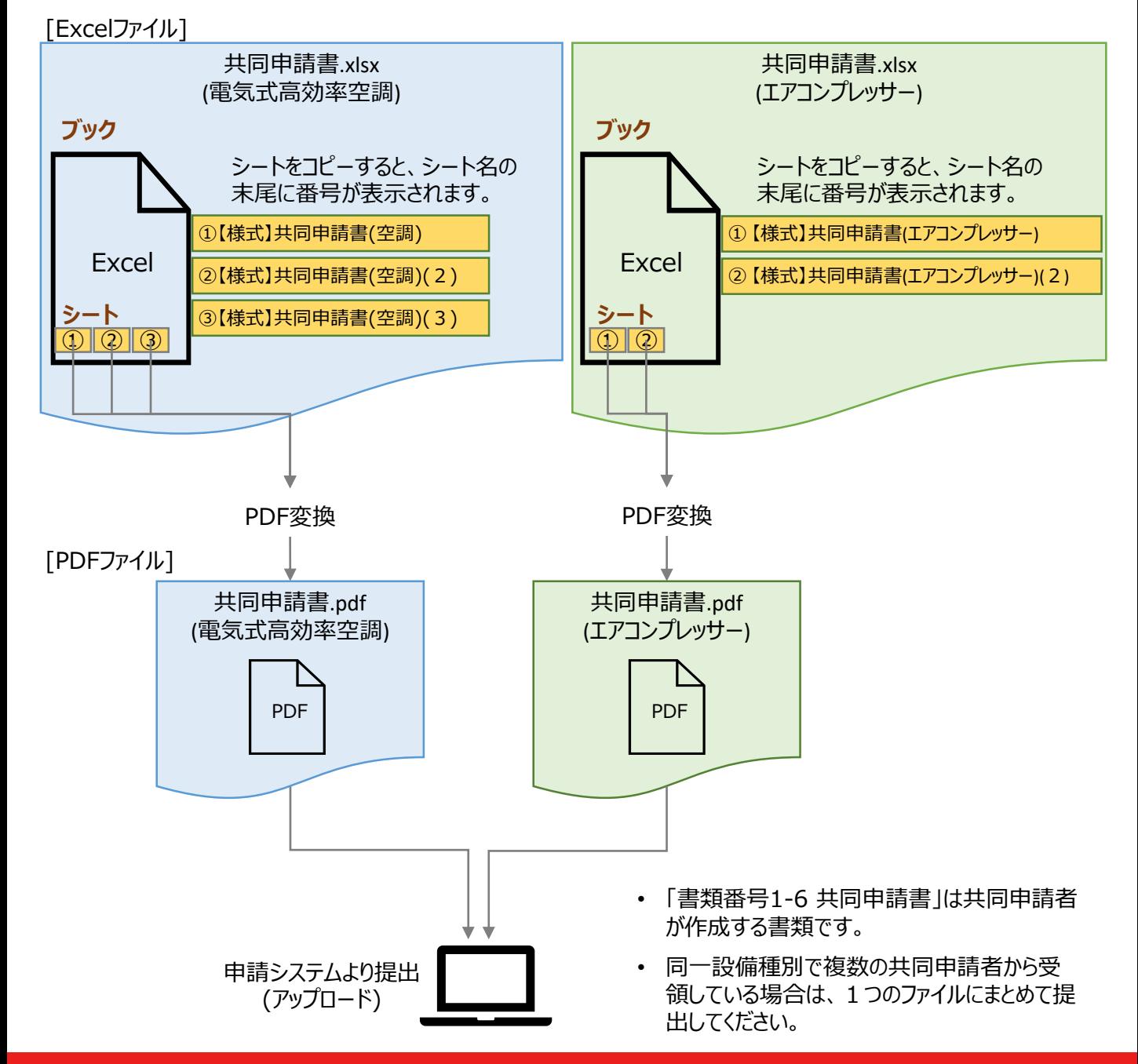

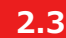

**2.3 申請書類作成の流れ (3/4)**

#### **【参考:ExcelファイルからPDFファイルへの変換方法】**

• PDFファイルへ変換するシートを選択します。 ※ 複数のシートを1つのPDFファイルへ変換する場合は、対象のシートをすべて選択してください。

例:「【様式】共同申請書(空調)」と、「【様式】共同申請書(空調)(2)」と、「【様式】共同申請書(空調)(3)」の シートを選択する場合

【サンプル】共同申請書(空調) 【様式】共同申請書(空調) 【様式】共同申請書(空調) (2) 【様式】共同申請書(空調)(3)

**様式あり**

• 作成した申請書類のファイルを開き、タブの「ファイル」を選択します。

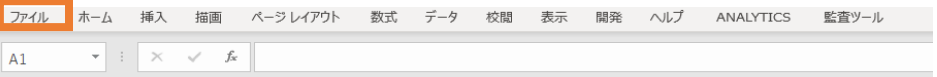

- 「エクスポート」を選択後に(下図 ) 、「PDF/XPS ドキュメントの作成」を選択します(下図 )。ファイルの ① ② 種類で「PDF」を選択のうえ(下図 ) 、「発行」を選択します(下図 )。 ③ ④
- ※ 作成したPDFに選択したシートのすべてが記載されていない場合は、「オプション」のページ範囲が「すべて」、発行 対象が「選択したシート」であることを確認してから「発行」してください(下図 3 )。
- ※ 提出用の書類には任意のファイル名を付けていただいて構いません。申請システムの提出時に、自動的にファイル 名は変更されます。

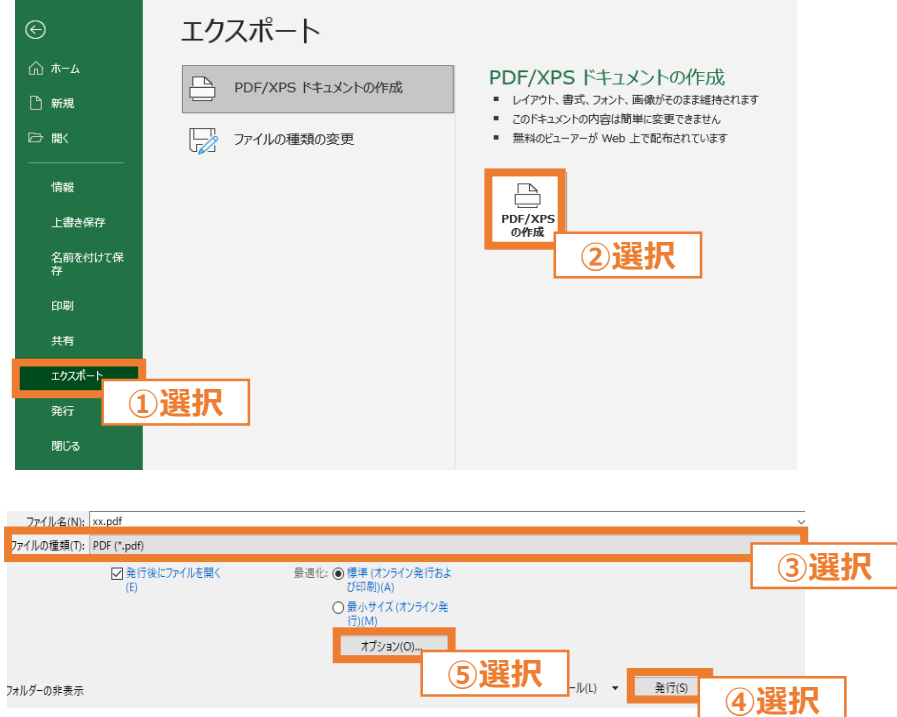

※ 上図は、バージョンが「Microsoft® Excel® for Microsoft 365」の場合のExcelの画面になります。

**様式なし**

#### **2.3 申請書類作成の流れ (4/4)**

■ 指定様式がない申請書類作成は以下の流れになります。

#### **【STEP1 申請書類の準備】**

• 本申請の手引き P.10-P.11 「2.2 必要な申請書類」を参考に、提出が必要な提出書類を確認してください。

#### **【STEP2 提出単位でのPDFファイルへの変換】**

- ご準備いただいた申請書類を、本申請の手引き P.11 「2.2 必要な申請書類」記載の「提出単位」に合わせて、 印刷物をプリンタのスキャン機能等を行い、1つのPDFファイルに統合します。
- ※ 「複数の施工事業者からPDFファイルを受領している」、「付随書類をあわせて提出する」等、1つのPDFファイル に統合する必要がある場合は、印刷した後にスキャンを行う等をして、1つのPDFファイルへ変換してください。
- ※ 提出用の書類には任意のファイル名を付けていただいて構いません。申請システムの提出時に、自動的にファイル 名は変更されます。

例:「書類番号1-1 見積書および付随書類」に関して、見積書(エアコンプレッサー)を2セット、付随書類(エアコンプ レッサー)を1セット、見積書(太陽光発電設備)を1セットを提出(アップロード)する場合 ※ 「書類番号1-1 見積書および付随書類」は、設備種別ごとに提出します。

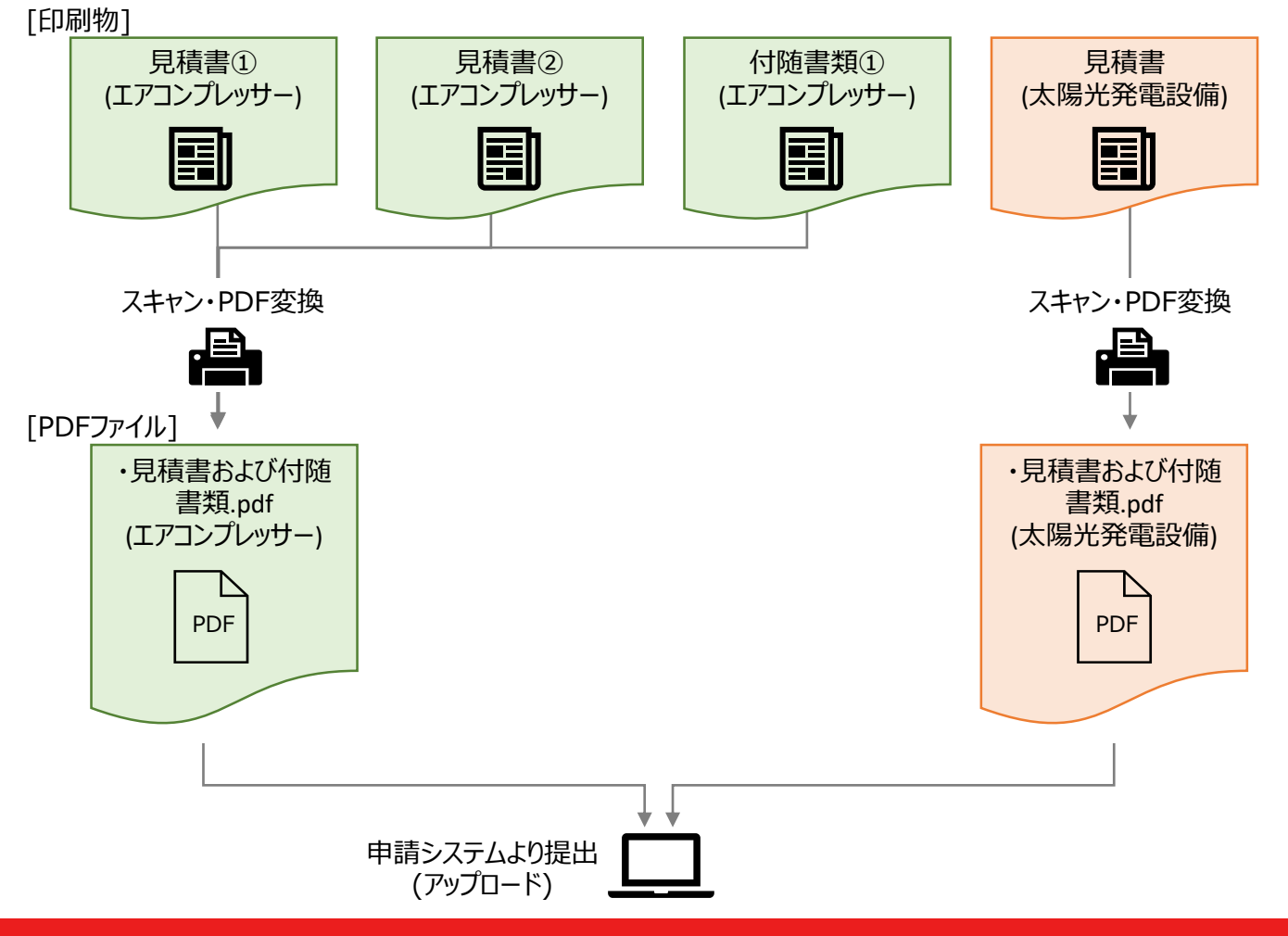

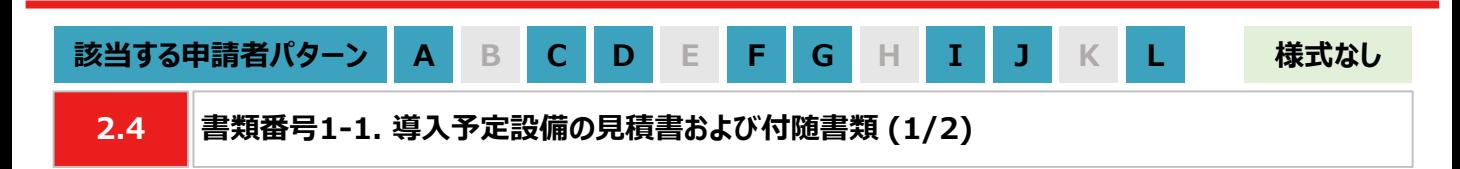

**【作成方法】**

• 施工事業者から受領した見積書をもとに、チェックリストの項目を満たす提出用のPDFファイルを作成します。

#### **【書類のイメージ】**

※ 金額は黒塗りで問題ありません。

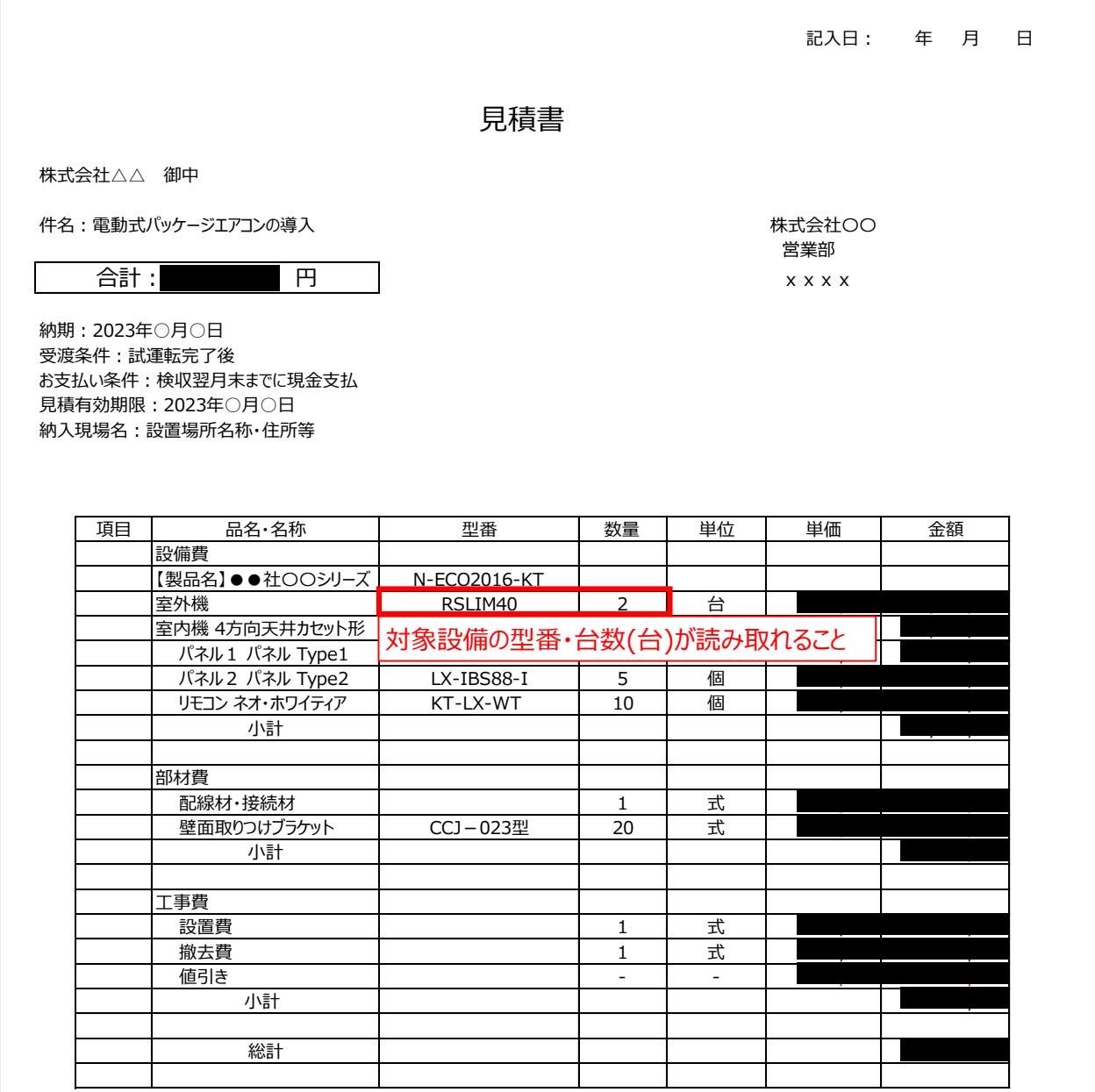

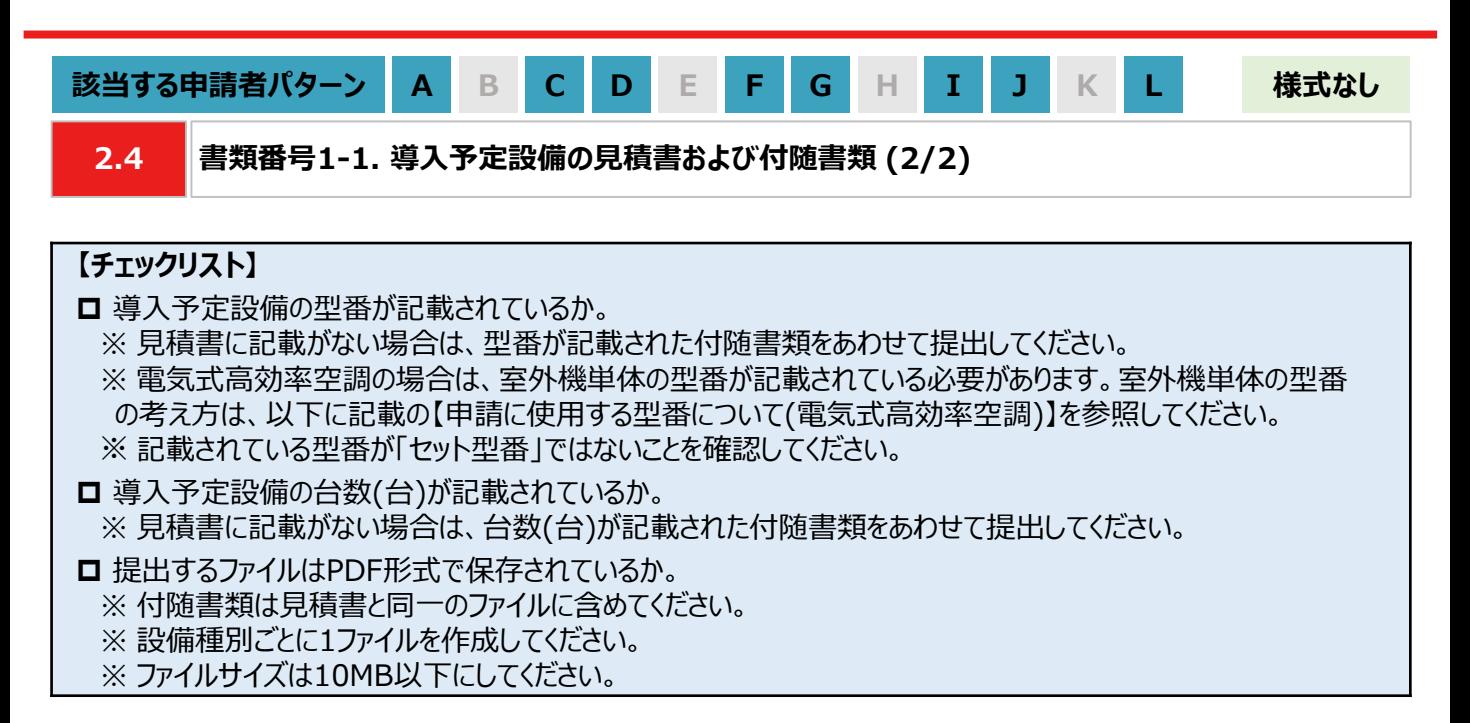

#### **【申請に使用する型番について(電気式高効率空調)】**

• 申請において、電気式高効率空調の型番は室外機単体の型番を指します。 ※ 室外機単体の範囲は下図を参照してください。

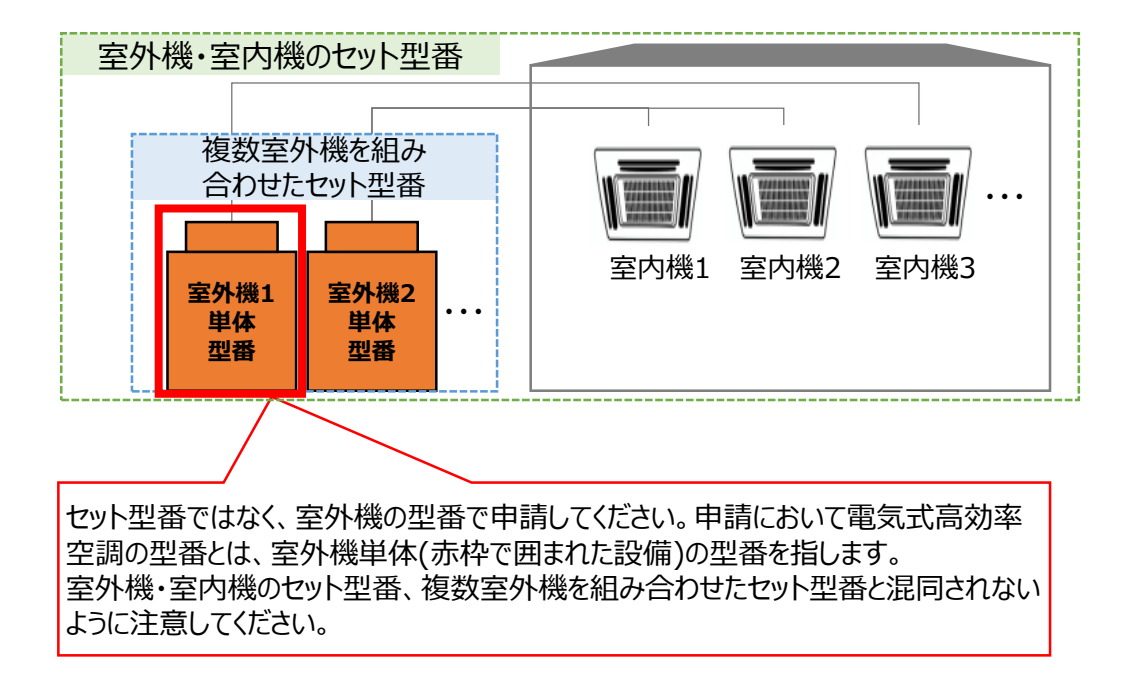

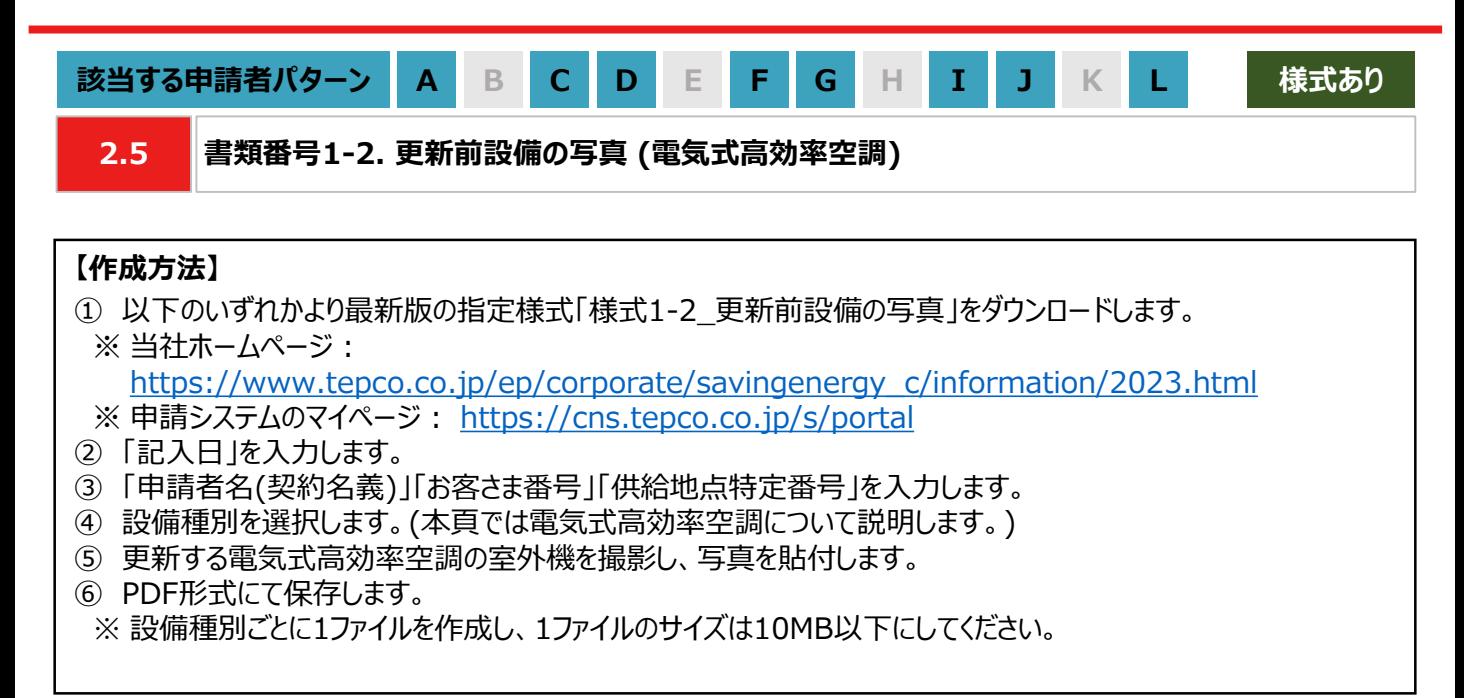

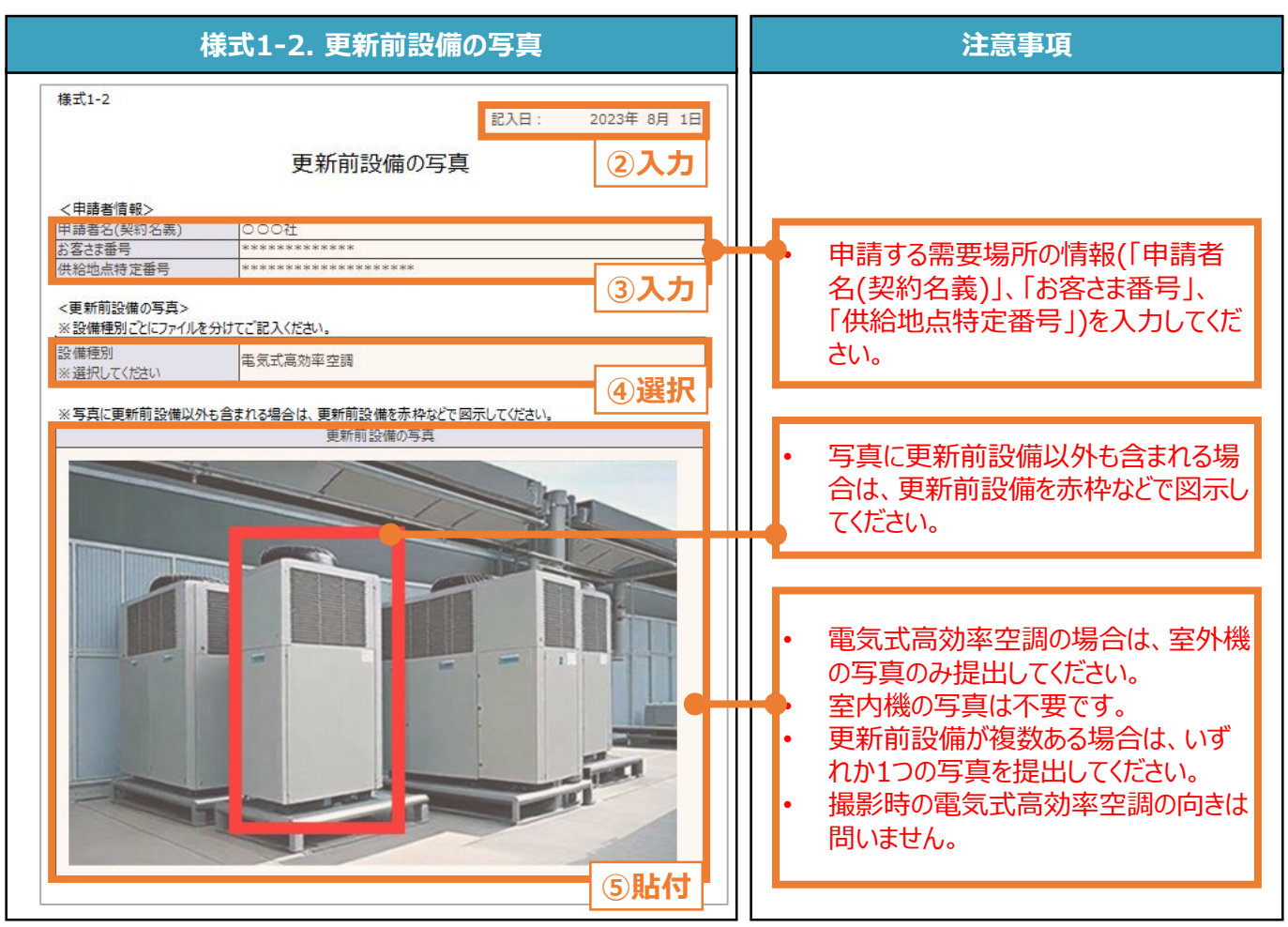

#### **【チェックリスト】**

■ 指定様式「様式1-2 更新前設備の写真」を使用しているか。

□ 写真を含む、すべての項目が入力・選択・貼付されているか。

**□** 提出するファイルはPDF形式で保存されているか。 ※ 設備種別ごとに1ファイルを作成し、1ファイルのサイズは10MB以下にしてください。

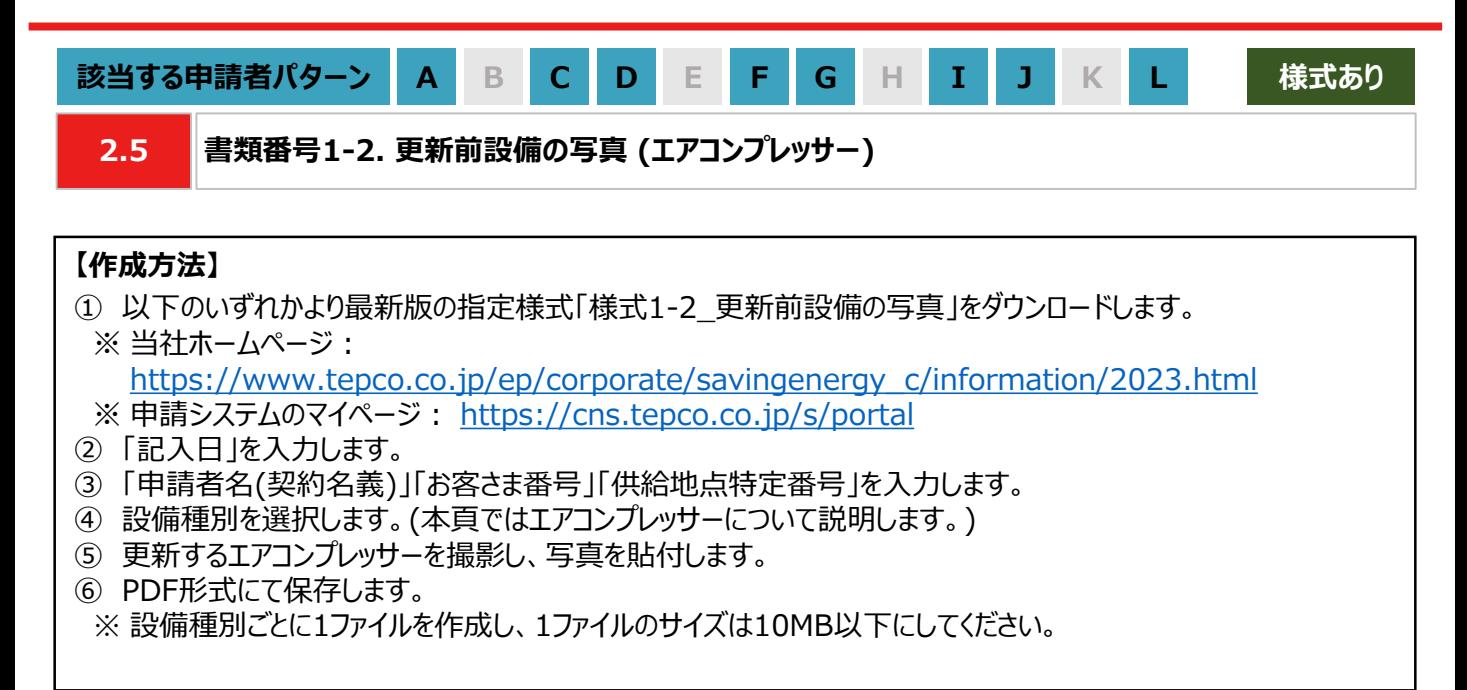

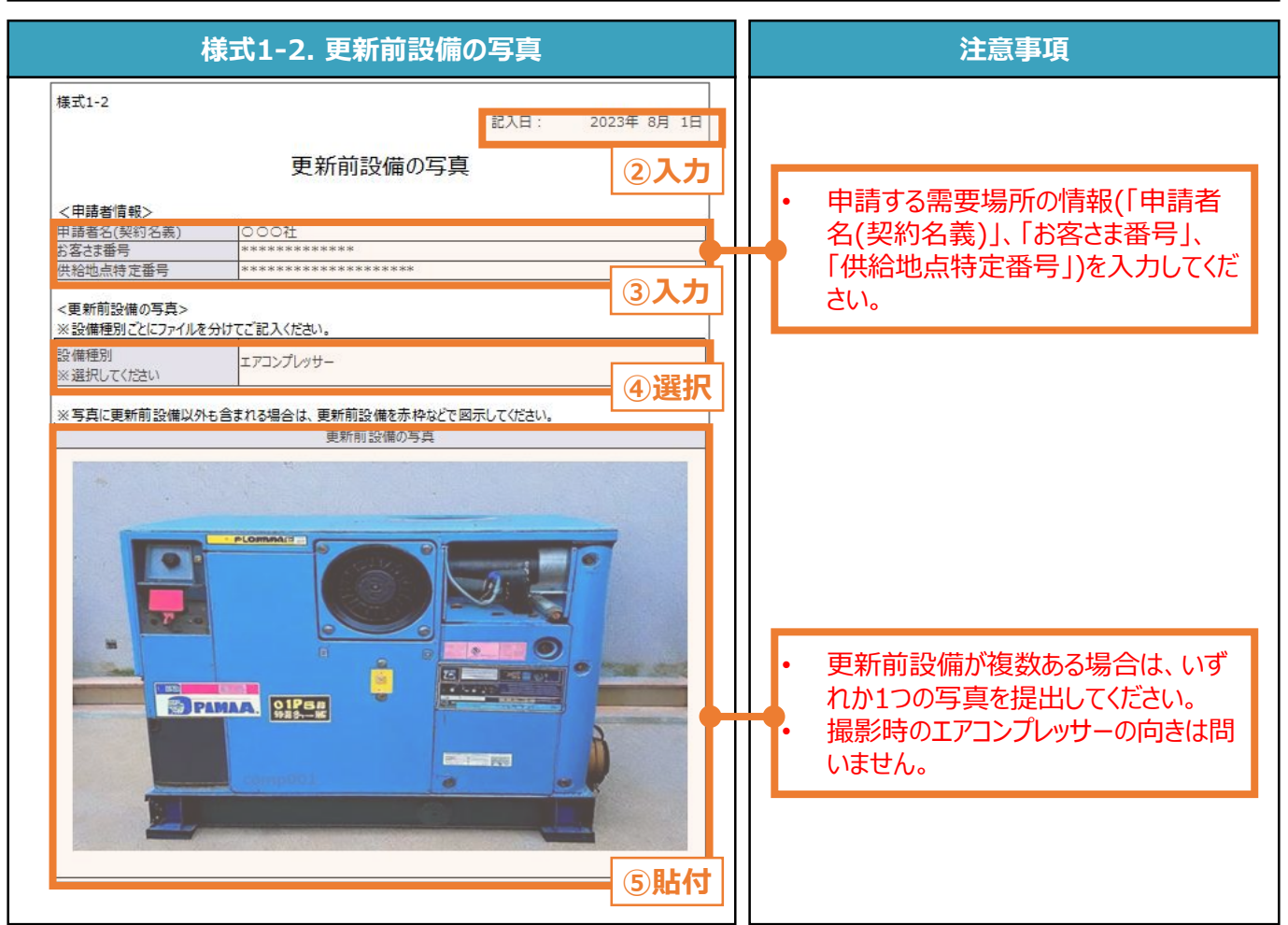

### **【チェックリスト】**

□ 指定様式「様式1-2 更新前設備の写真」を使用しているか。

□ 写真を含む、すべての項目が入力・選択・貼付されているか。

**□** 提出するファイルはPDF形式で保存されているか。 ※ 設備種別ごとに1ファイルを作成し、1ファイルのサイズは10MB以下にしてください。

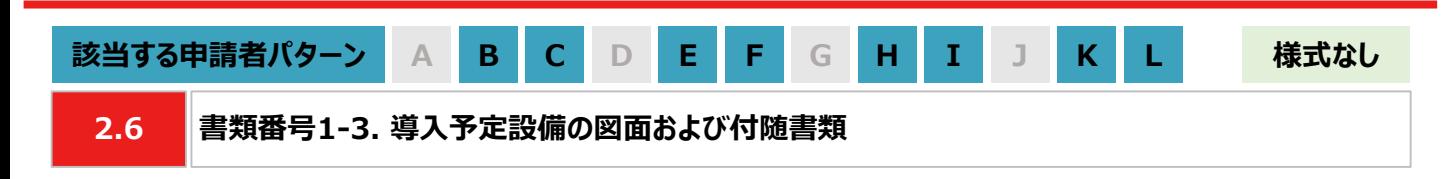

#### **【作成方法】**

• 施工事業者から受領した図面をもとに、チェックリストの項目を満たす提出用のPDFファイルを作成します。

#### **【チェックリスト】**

- 太陽光発電設備の設置形態が、図面から判断できるか。
- ※ 設置形態の判断については以下の1~3を参考にしてください。
- ※ 塩害地区での設置の場合は、図面の指定はありません。
- ※ 図面から設置形態が判断できない場合は、付随書類をあわせて提出してください。
- 1. 陸屋根設置の場合は、設置場所が陸屋根(折板屋根やスレート屋根ではない)であることを確認できるか。
- 2. ソーラーカーポートの設置の場合は、ソーラーカーポート(太陽光発電搭載型カーポートまたは太陽光発電一 体型カーポート)が設置されることを確認できるか。
- 3. 野立て設置の場合は、設置場所が地面であることを確認できるか。
- 導入予定場所の住所が記載されているか。
	- ※ 図面に住所の記載がない場合は、ご自身で図面内に補記いただくか、住所の記載がある付随書類をあわせて 提出してください。
- 太陽光パネルの枚数(枚)、太陽光パネル1枚あたりの出力(kW/枚)が記載されているか。 ※ 図面に記載がない場合は、枚数(枚)と出力(kW/枚)の記載がある付随書類をあわせて提出してください。
- パワーコンディショナ(以下、「PCS」といいます。)の台数(台)、PCS1台あたりの出力(kW/台)が記載されている か。

※ 図面に記載がない場合は、台数(台)と出力(kW/台)の記載がある付随書類をあわせて提出してください。 **□** 提出するファイルはPDF形式で保存されているか。

※ 太陽光発電設備の設置形態ごとに1ファイルを作成し、1ファイルのサイズは10MB以下にしてください。

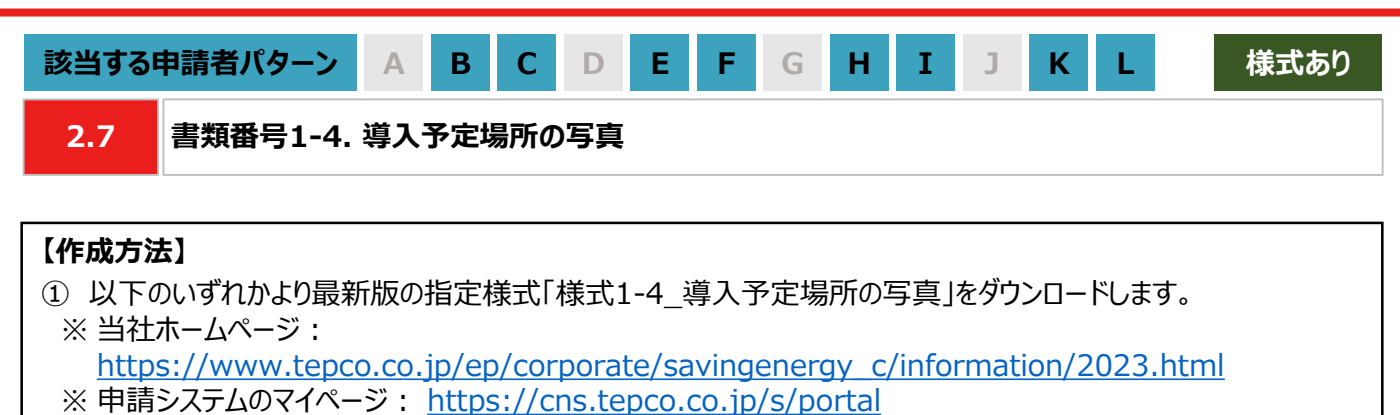

- ② 「記入日」を入力します。
- ③ 「申請者名(契約名義)」「お客さま番号」「供給地点特定番号」を入力します。
- ④ 申請する太陽光発電設備の設置形態を選択します。 例 : 陸屋根設置
- ⑤ 太陽光発電設備を導入する予定の場所を撮影し、写真を貼付します。
- ⑥ PDF形式にて保存します。
- ※ 太陽光発電設備の設置形態ごとに1ファイルを作成し、1ファイルのサイズは10MB以下にしてください。

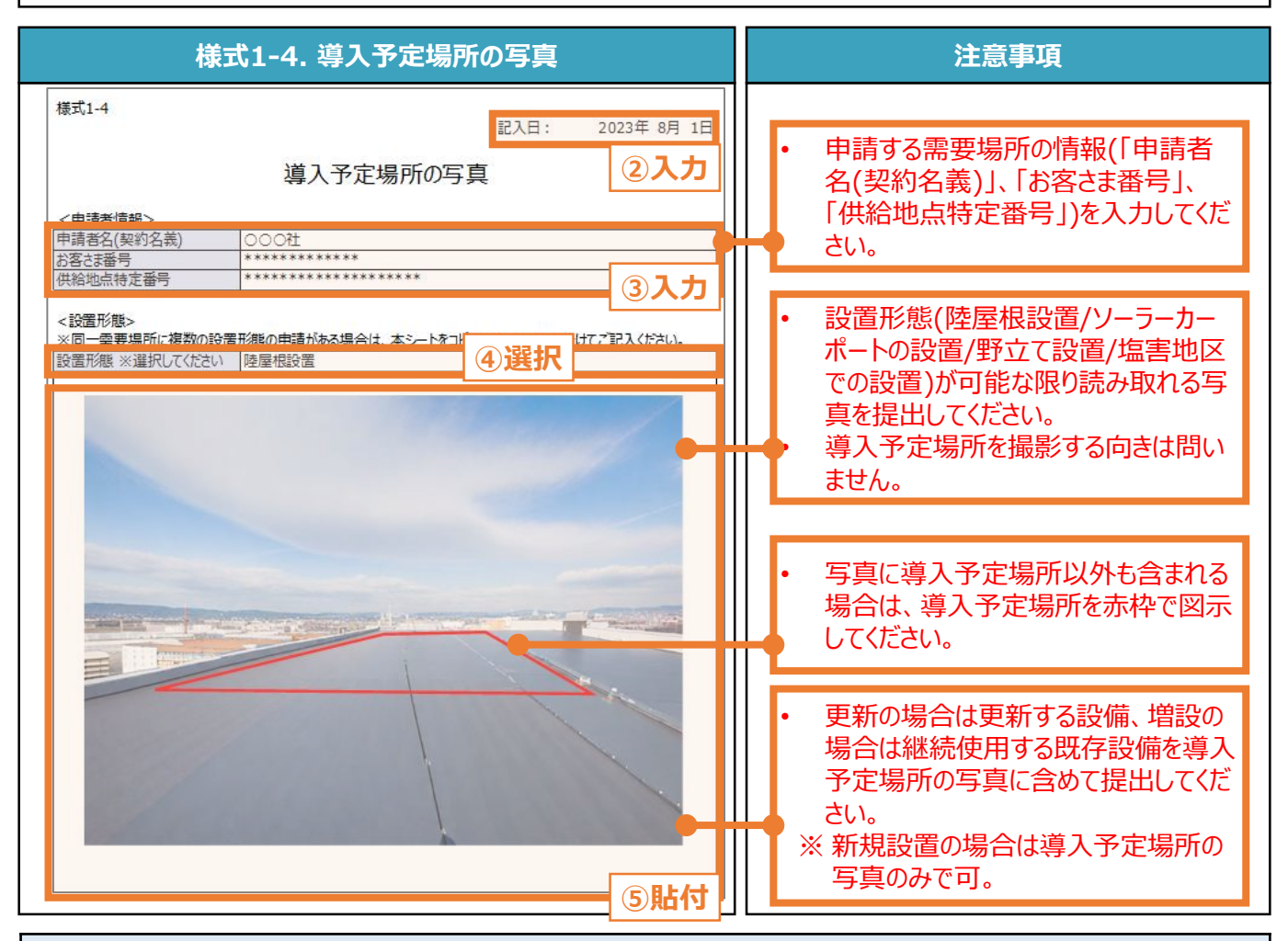

### **【チェックリスト】**

- 指定様式「様式1-4 導入予定場所の写真」を使用しているか。
- □ 写真を含む、すべての項目が入力・選択・貼付されているか。
- **□** 提出するファイルはPDF形式で保存されているか。
- ※ 太陽光発電設備の設置形態ごとに1ファイルを作成し、1ファイルのサイズは10MB以下にしてください。

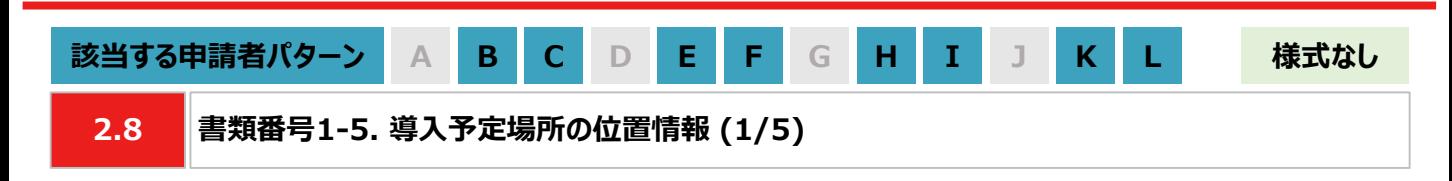

### **【作成方法】**

- 太陽光発電設備の設置形態が塩害地区での設置あるいは野立て設置の場合は、国土地理院(推奨)のサイト にて提出用の書類を作成します。
- ※ 国土地理院のサイトを利用しての書類作成手順は、本申請の手引き P.24-P.25 「2.8 書類番号1-5. 導 入予定場所の位置情報」を参照してください。
- 国土地理院のサイト上での作成はあくまで推奨となります。チェックリストの条件を満たす提出用の書類を作成し てください。

### **【提出書類のイメージ】**

※ 下図は塩害地区での設置の例になります。

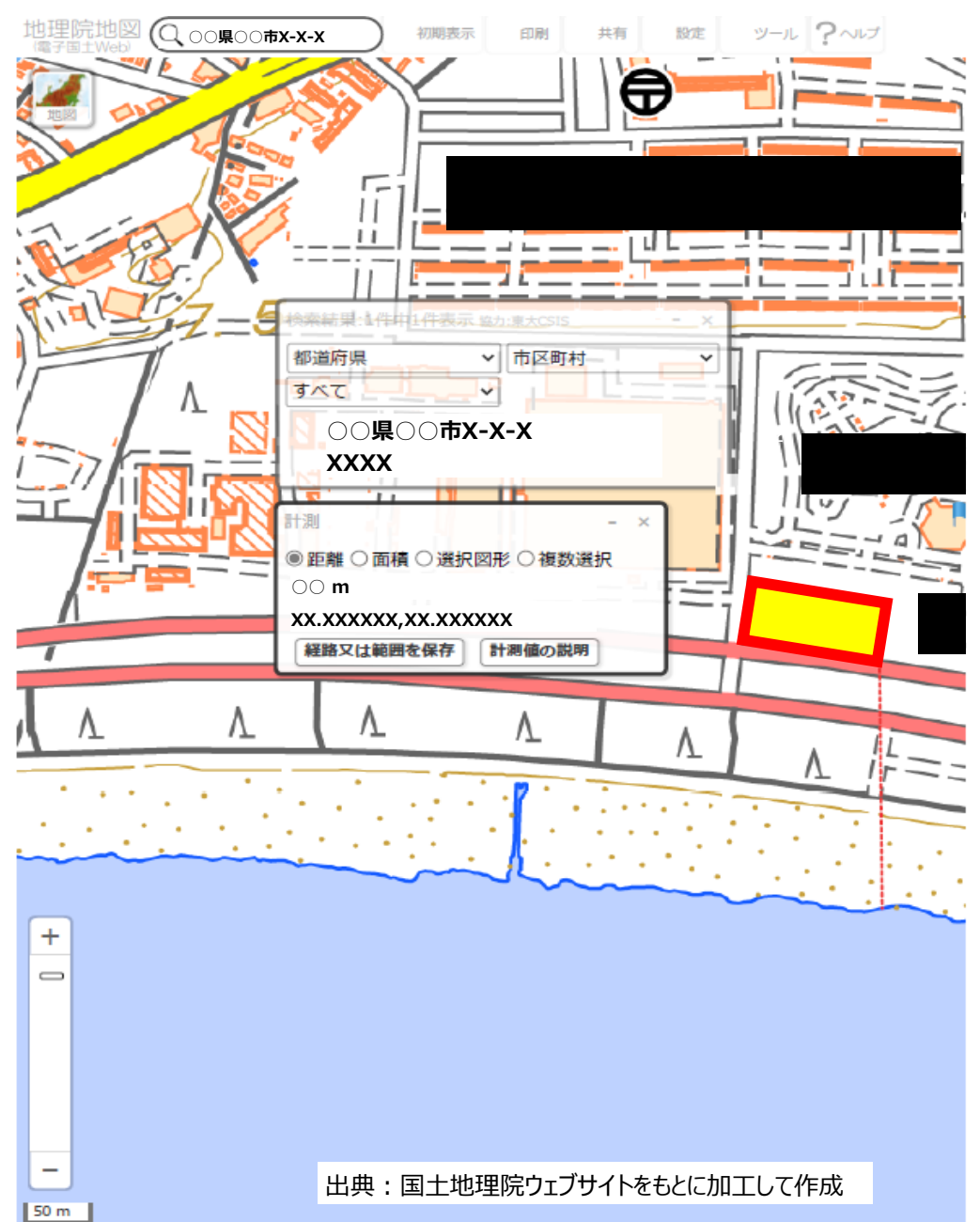

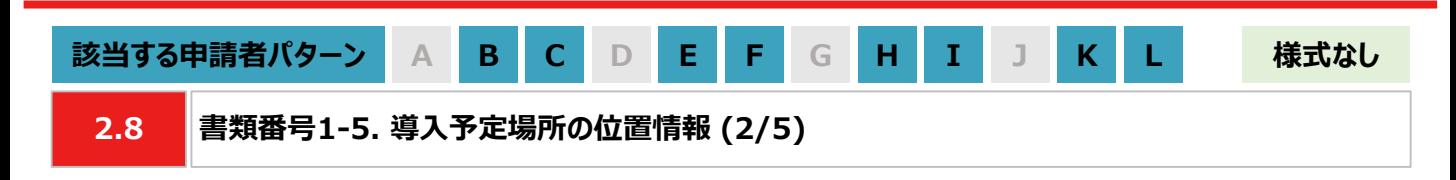

#### **【提出書類作成時の注意事項】**

- 下図の番号は、本申請の手引き P.24-P.25 「2.8 書類番号1-5. 導入予定場所の位置情報」に記載の 【手順①~⑧】の番号と対応します。
- ※ 太陽光発電設備の設置形態ごとに1ファイルで作成してください。
- ※ 導入予定場所の敷地範囲を確認できる縮尺で提出用の書類を作成してください。
- ※ ⑥の「対象設備の敷地範囲と海岸線の最短距離」の測定手順は塩害地区での設置のみ対応してください。

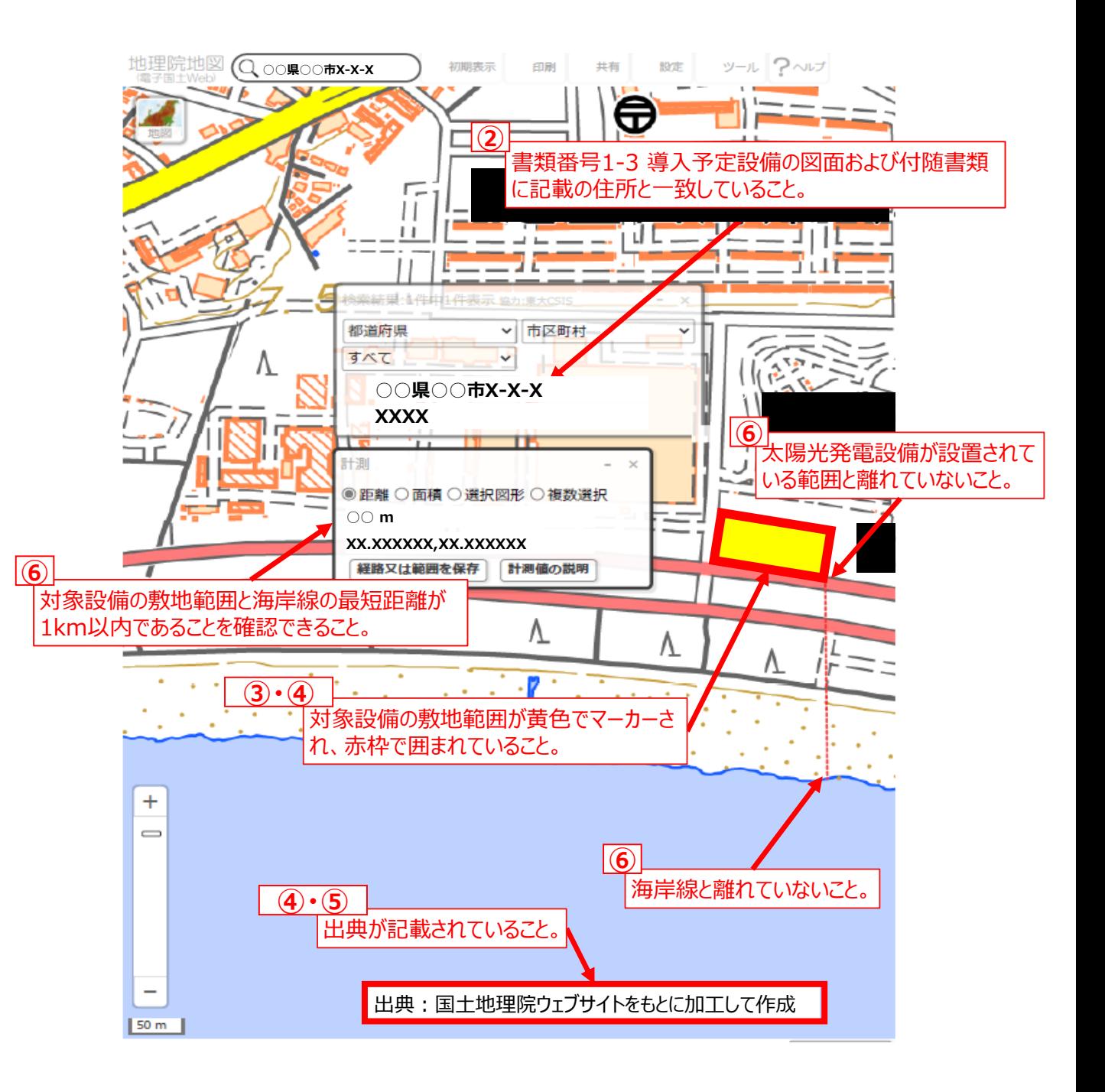

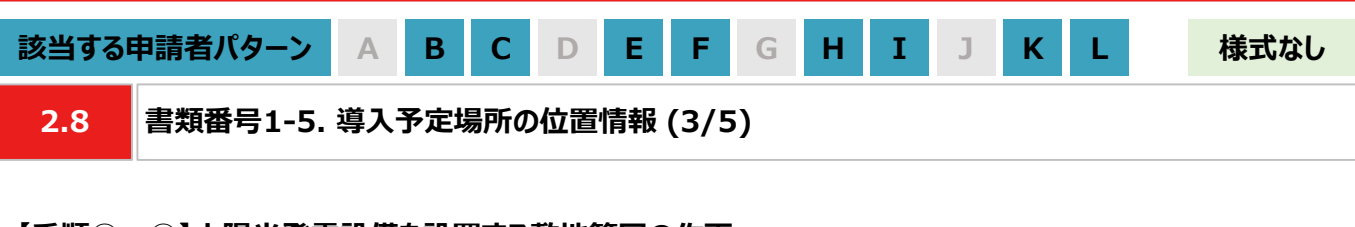

#### **【手順①~④】太陽光発電設備を設置する敷地範囲の作画**

- ① 国土地理院のサイト(地理院地図 / GSI Maps[|国土地理院](https://maps.gsi.go.jp/#17/35.742890/139.437168/&base=std&ls=std&disp=1&vs=c1g1j0h0k0l0u0t0z0r0s0m0f1))に移動します。
- ② 画面左上部分の検索欄に住所を入力し、検索します。 ※ 表示される検索結果画面は⑦の手順で使用しますので消さないでください。

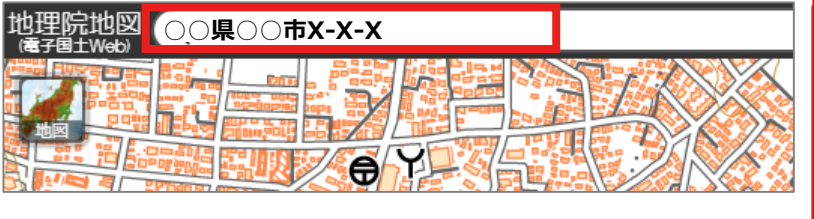

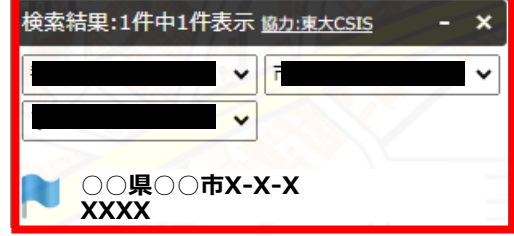

③ 画面右上部分の「ツール」をクリック後、表示される「作図・ファイル」をクリックします。「作図・ファイル」画面の「面 (多角形)を追加」を選択し、地図内で太陽光発電設備の敷地範囲を囲います。

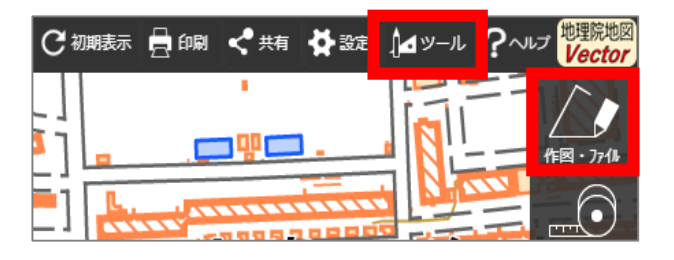

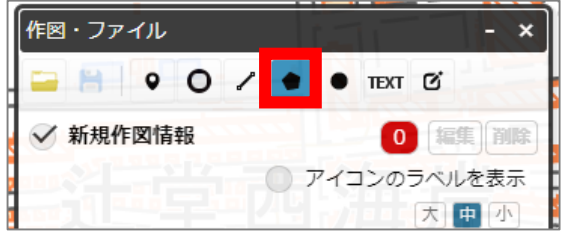

④ ③の手順が完了すると「ポリゴンの情報入力」画面が表示されますので、以下の左のキャプチャと同様に設定し、 「OK」ボタンを押します。「作図・ファイル」画面で確定していないポリゴンが1件ありますと表示されたら、「TEXT」 をクリックします。確定していないポリゴンが1件ありますと、再度表示されましたら「確定して続行」をクリックします。

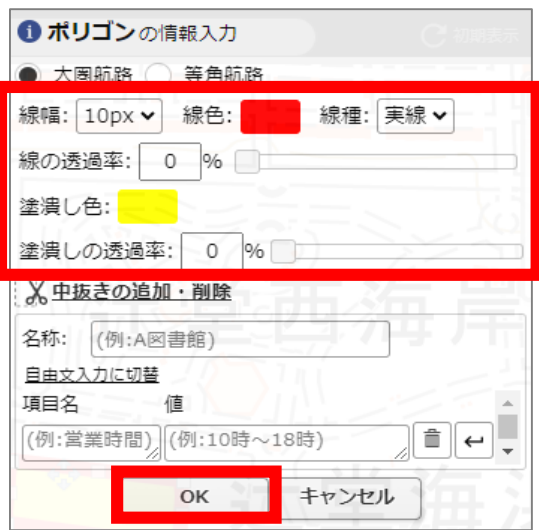

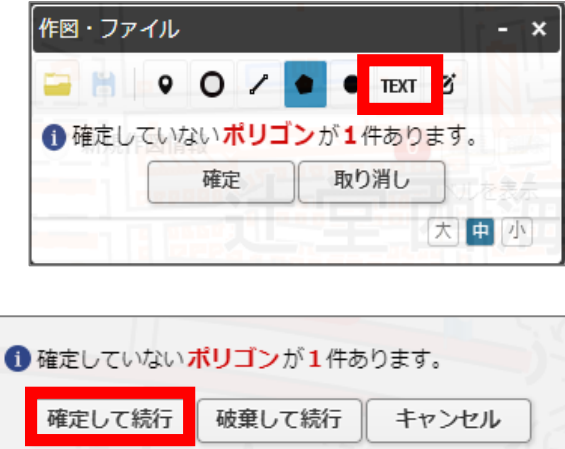

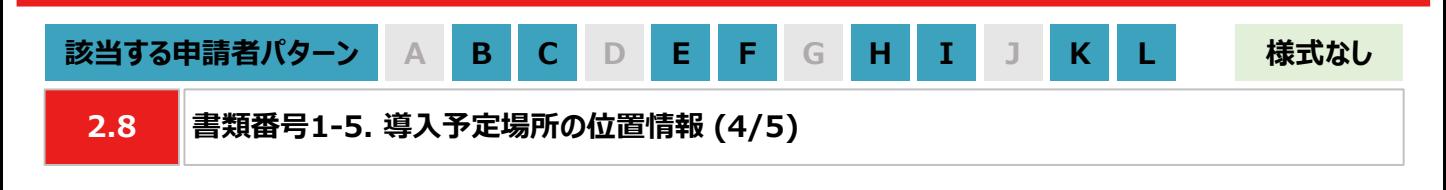

#### **【手順⑤】出典の記載**

⑤ ④から続けて、地図中でテキストを入力する位置をクリックします。「テキストの情報入力」画面で「出典:国土 地理院ウェブサイトをもとに加工して作成。」を記載します。「太字」と「背景」を順にクリックし、背景を白色に設定 しましたら、「OK」ボタンをクリックします。「作図・ファイル」画面で「確定」をクリックします。

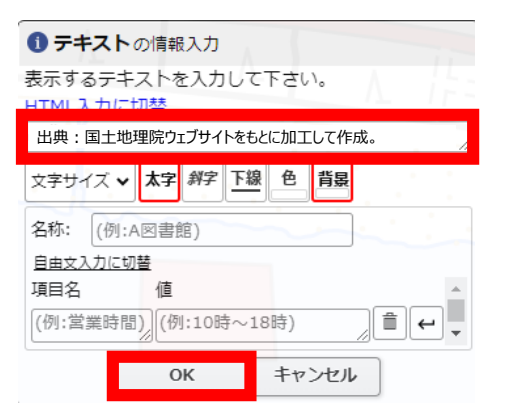

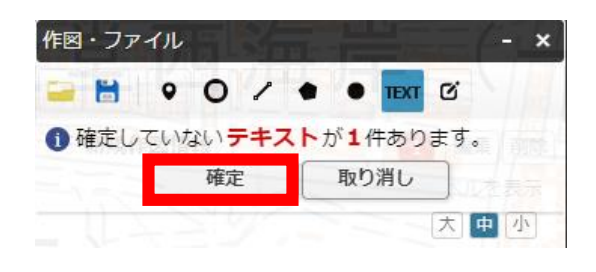

#### **【手順⑥】海岸線から設置する敷地までの距離測定 ※塩害地区での設置の場合のみ対応してください**

⑥ 「作図・ファイル画面」を閉じ、画面右上部分の「ツール」をクリックすることで画面右側に表示される「計測」をク リックします。海岸線と太陽光発電設備の敷地範囲で、距離が最短になる始点とクリック、終点をダブルクリックし ます。

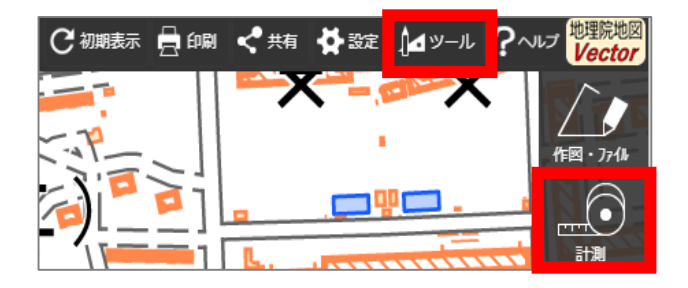

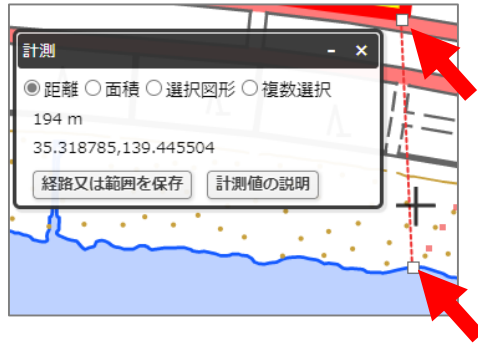

### **【手順⑦~⑧】提出用ファイルの保存**

- ⑦ 「②の検索結果の画面」、 「③・④で作成した太陽光発電設備の敷地範囲」、「⑤で作成した出典」、「⑥の計 測の画面」、「⑥で計測した距離の始点と終点」を画面上で収めた状態にします。ブラウザの印刷機能 (Windowsの場合は「ctrl+P」、Macの場合は「command+P」)で印刷プレビュー画面を開きます。印刷プレ ビュー上でも収めた状態であることを確認します。
	- ※ 印刷プレビューにした際に収めた状態にならない場合は、用紙サイズを変更する、「②の検索結果の画面」や 「⑥の計測の画面」を移動させる等で対応してください。
	- ※ 「⑥の計測の画面」、「⑥で測定した距離の始点と終点」は塩害地区での設置の場合のみ対応してください。
	- ※ ブラウザの印刷機能は下図の「印刷」ボタンとは異なりますので留意してください。

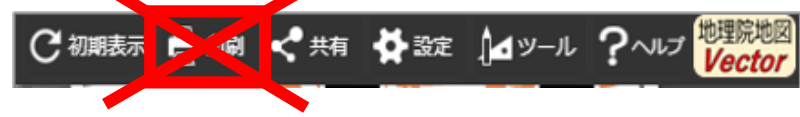

⑧ 印刷プレビュー画面で、プリンターを「PDFとして保存」に選択し、保存します。

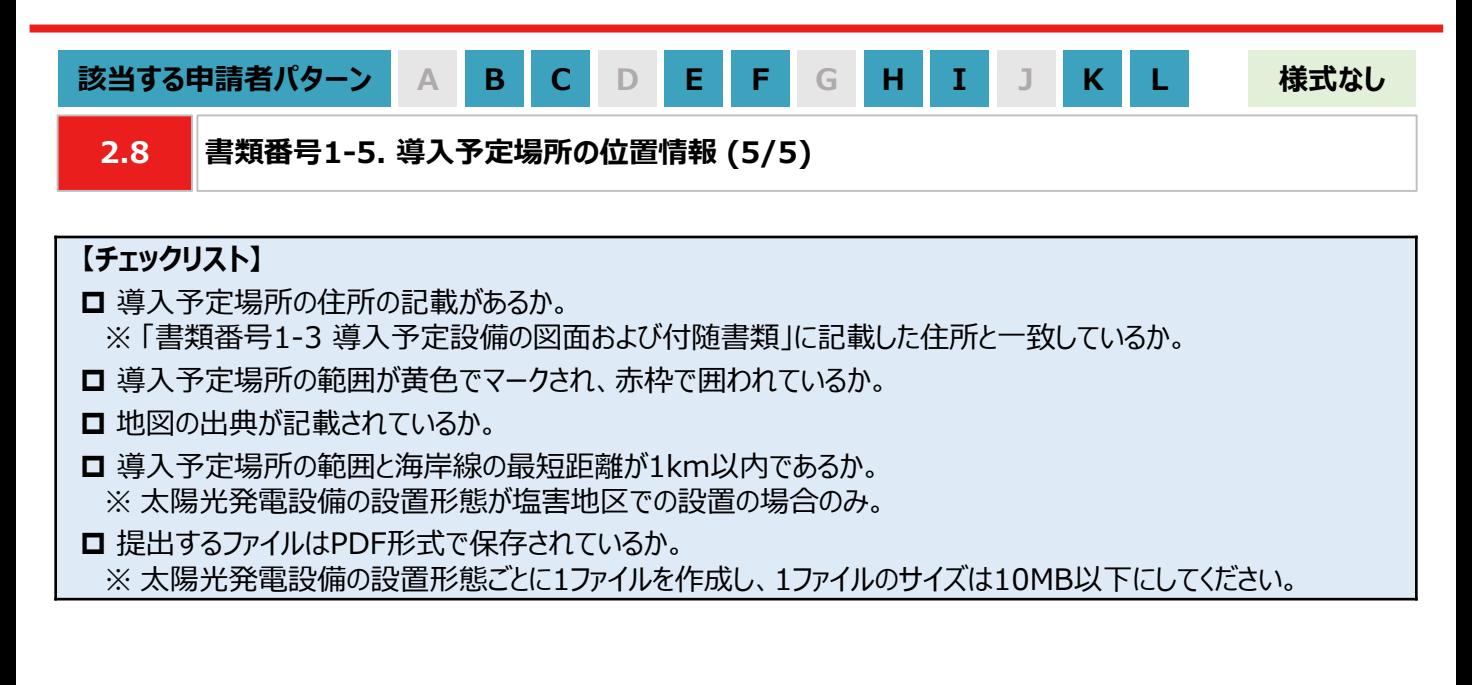

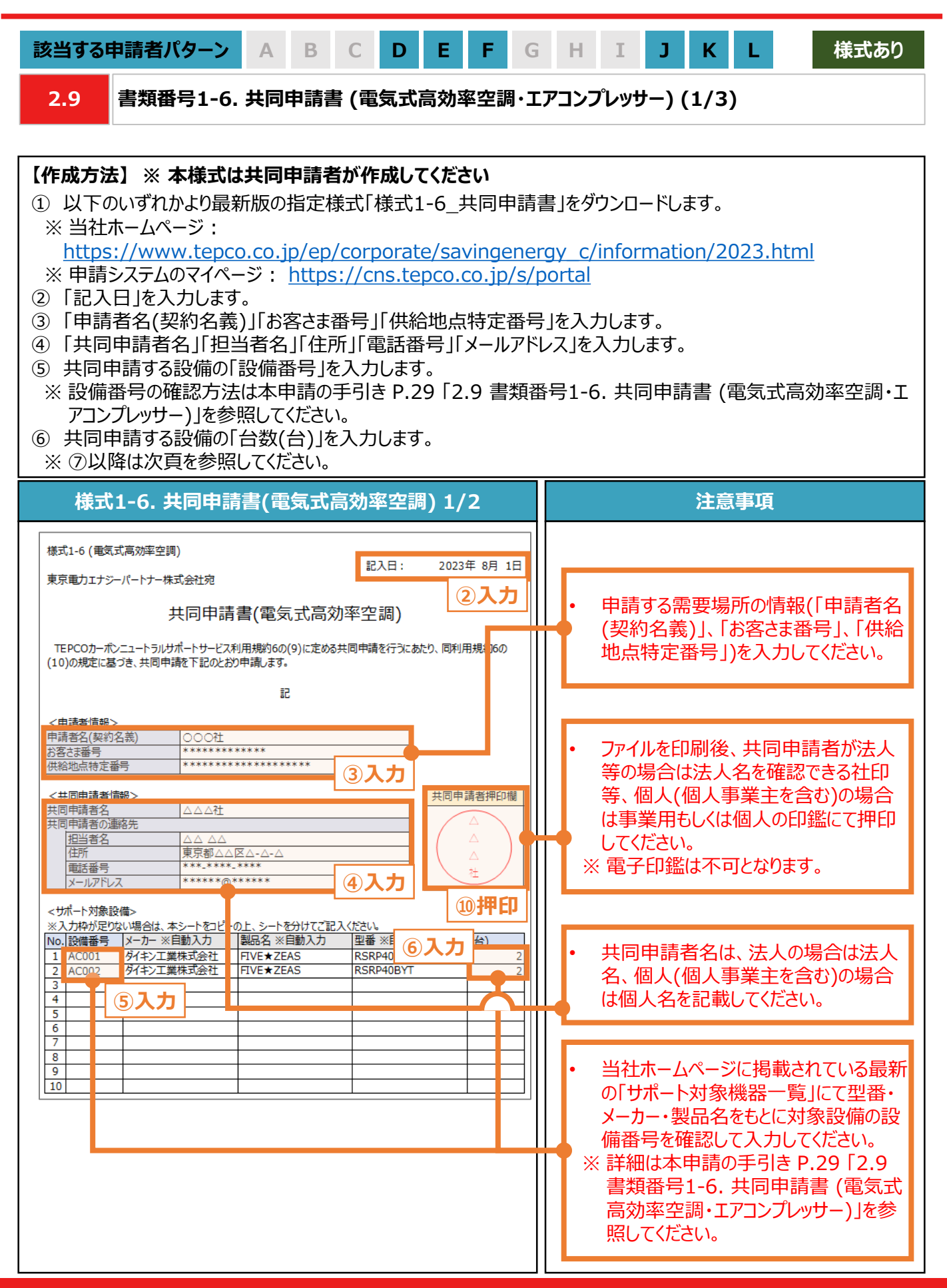

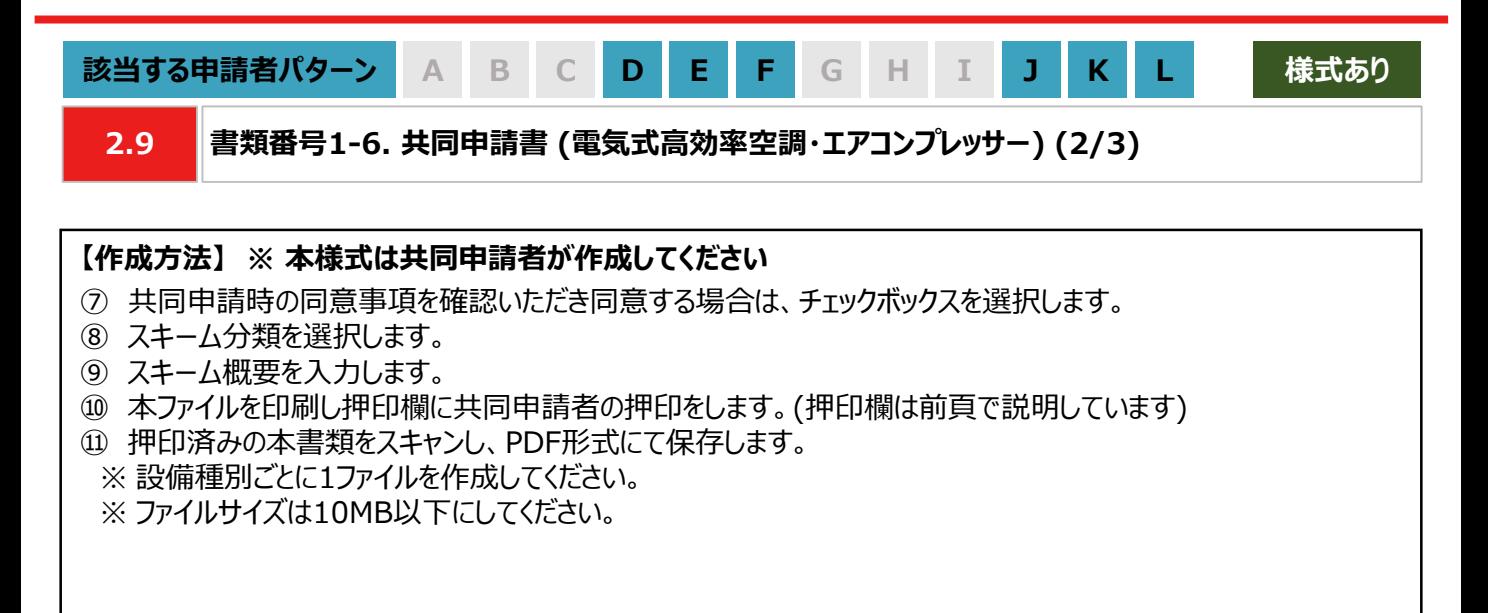

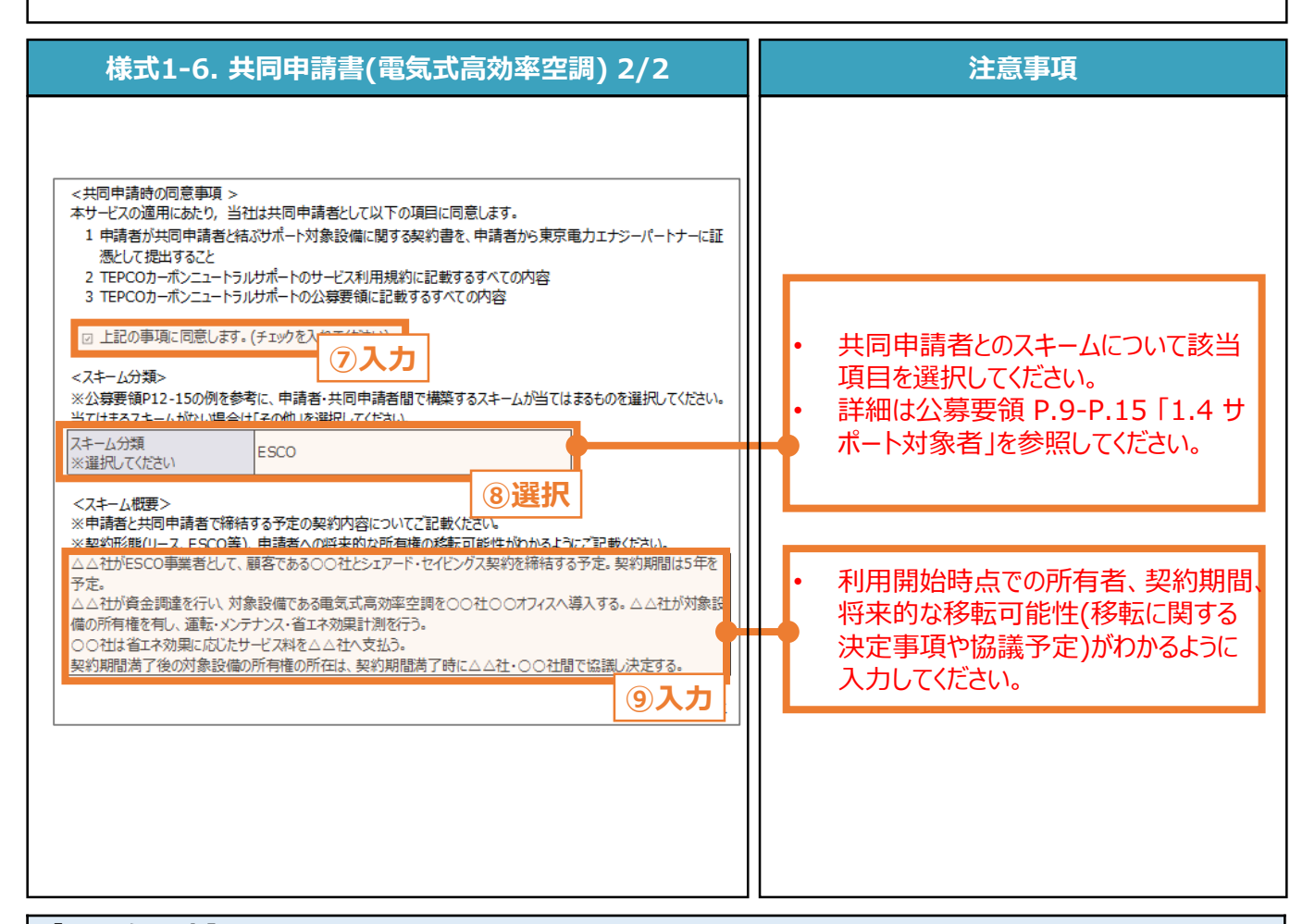

### **【チェックリスト】**

- 指定様式「様式1-6\_共同申請書」を使用しているか。
- □ すべての項目が入力・選択されているか。
- ファイルを印刷後、共同申請者による押印がされているか。
- **□** 提出するファイルはPDF形式で保存されているか。
	- ※ 設備種別ごとに1ファイルを作成し、1ファイルのサイズは10MB以下にしてください。

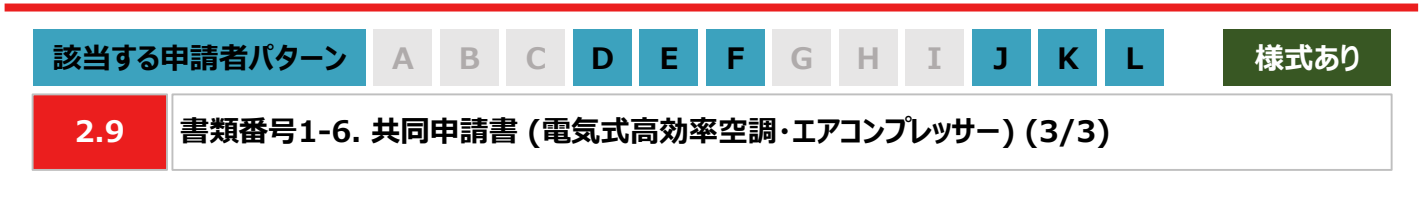

#### **【設備番号の確認方法】**

① 以下のいずれかより最新版の「サポート対象機器一覧」をダウンロードします。

※ 当社ホームページ:

[https://www.tepco.co.jp/ep/corporate/savingenergy\\_c/information/2023.html](https://www.tepco.co.jp/ep/corporate/savingenergy_c/information/2023.html) ※ 申請システムのマイページ: <https://cns.tepco.co.jp/s/portal>

② 申請する設備の情報に基づき、「#2 製造事業者」、「#3 商品名」でフィルターで絞り込みます。

③ 申請する設備に該当する「#1 設備番号」を確認し、「様式1-6\_共同申請書」の「設備番号欄」に入力します。 ※ コピー&ペーストが可能です。

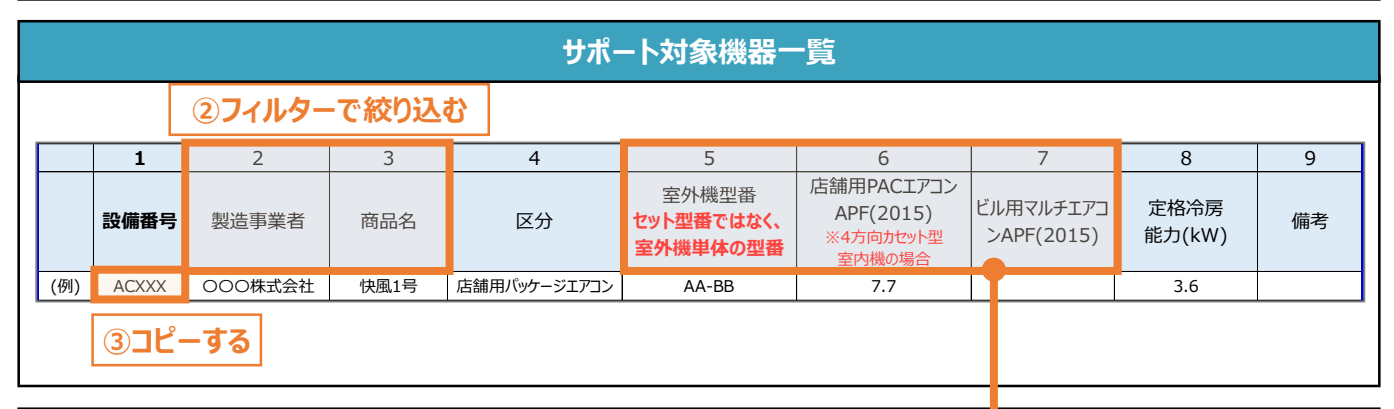

#### **注意事項**

• サポート対象機器一覧に記載が無い機器についても下表の条件を満たす場合はサポート対象とします。

• 店舗用パッケージエアコンがAPF(2015)基準値を満たしているか否かは、実際に導入した室内機の種 類に依らず、室外機(実際の導入機器)+4方向カセット型室内機(APF計算用の想定機器)のAPF値 から判断します。また、「法令で定められた安全上の基準を満たしている設備であること」も条件とします。 • 定格冷房能力に対応するAPF(2015)基準値については下表を参照してください。

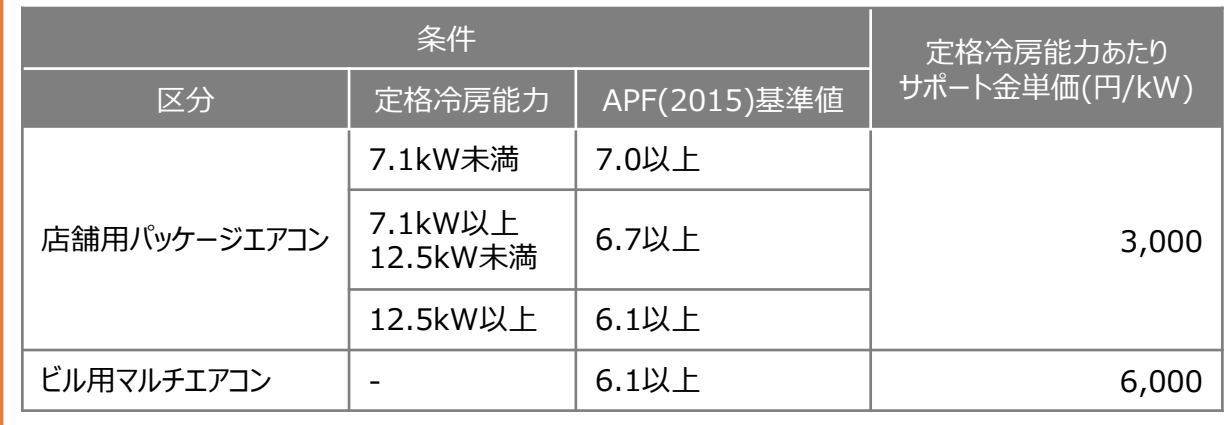

• 当社が定めるエネルギー消費効率等の基準を、導入予定設備が満たしているにもかかわらず、設備番 号がない場合は、最終頁に記載の「サービスセンター」までお問い合わせください。

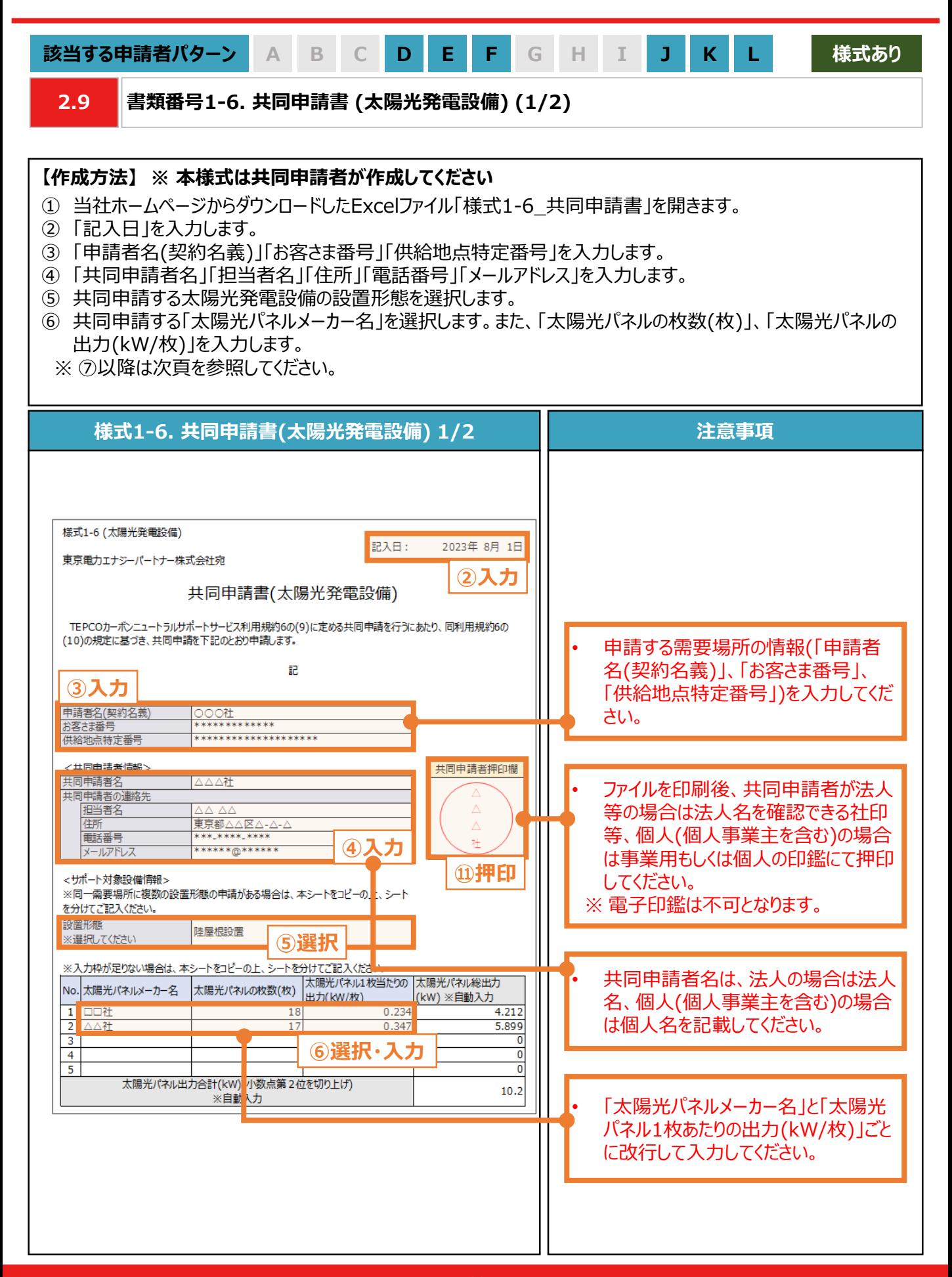

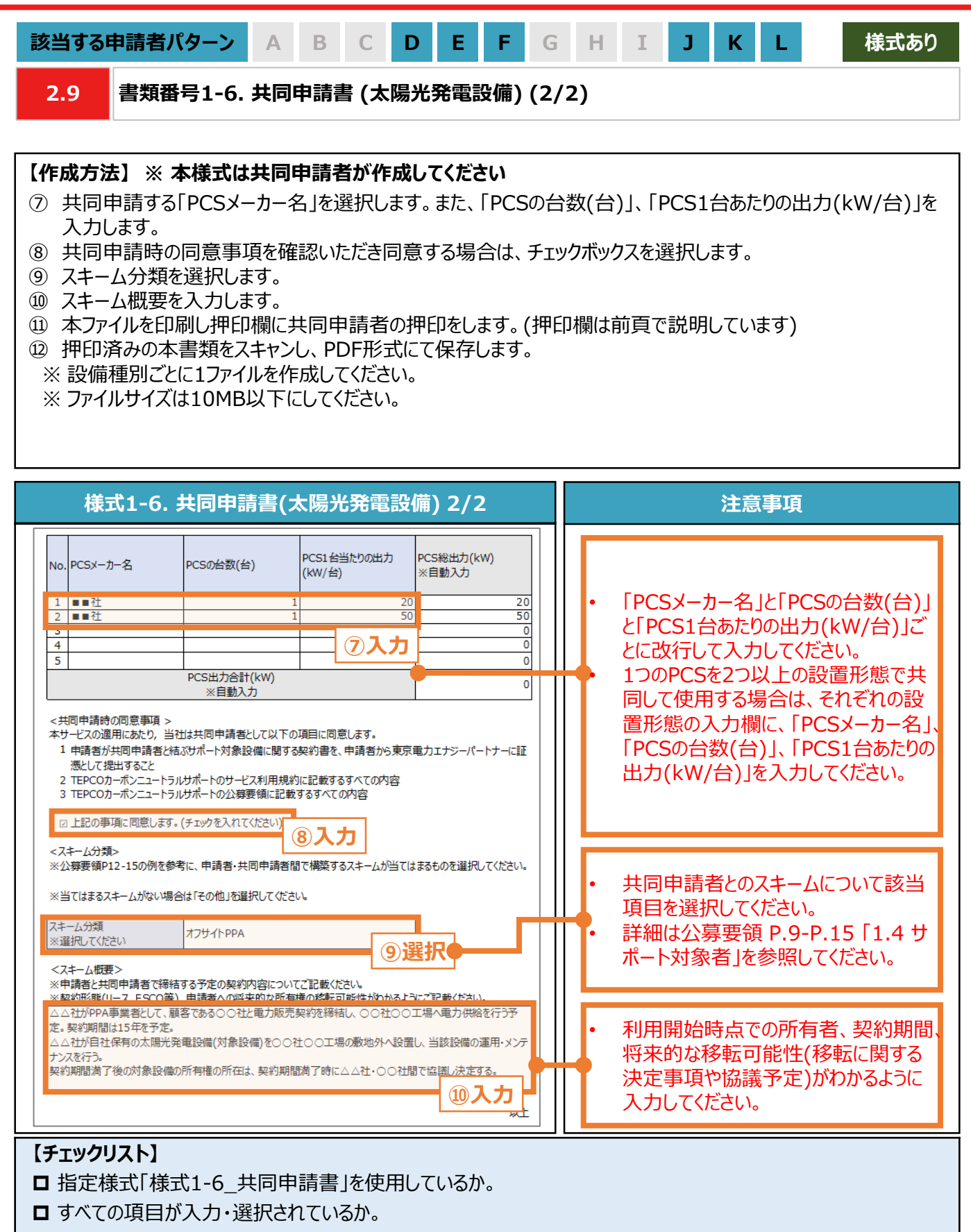

- ファイルを印刷後、共同申請者による押印がされているか。
- **□** 提出するファイルはPDF形式で保存されているか。
	- ※ 設備種別ごとに1ファイルを作成し、1ファイルのサイズは10MB以下にしてください。

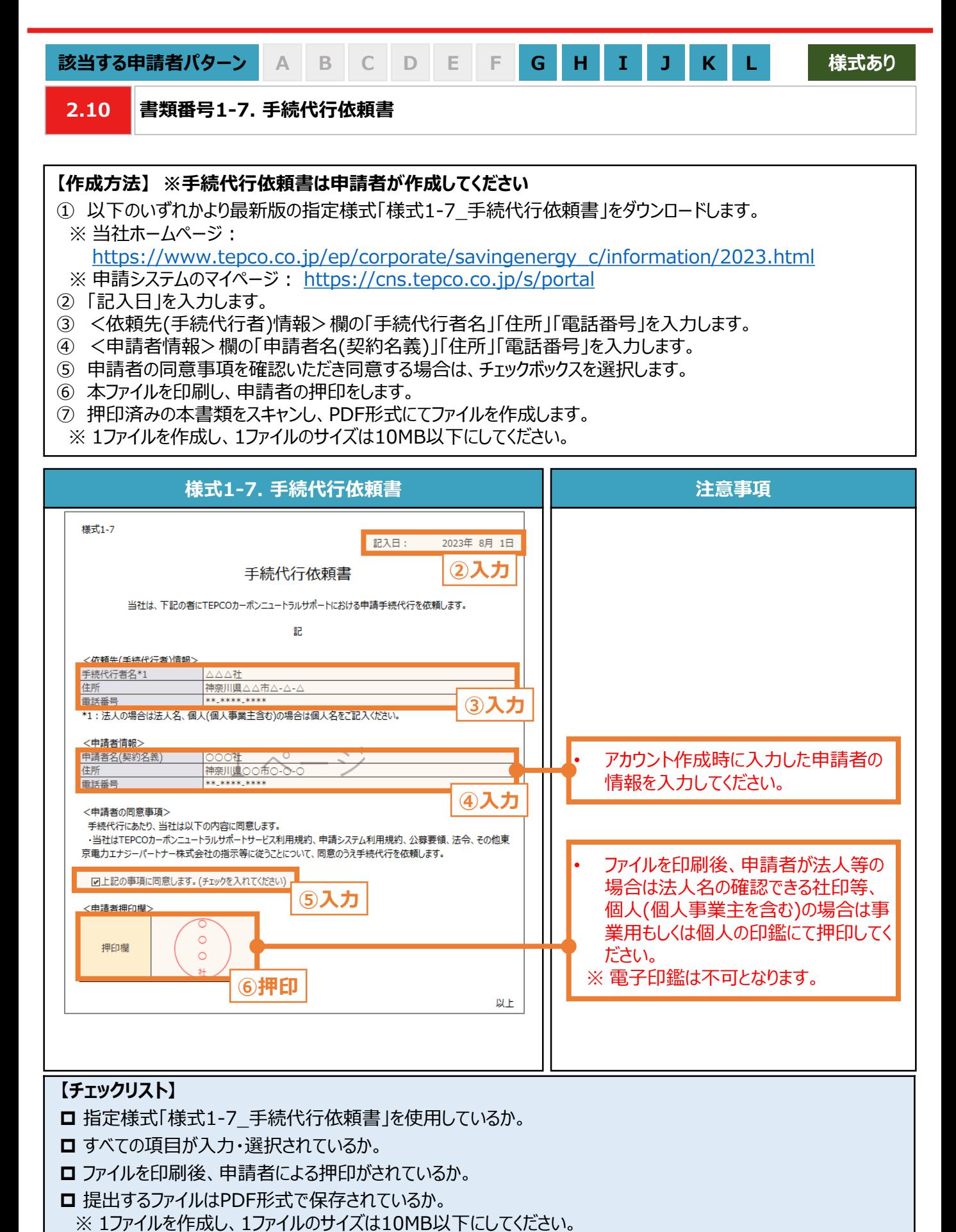

32

**付録**

### **【交付された書面のダウンロード方法**】

• 「契約内容通知兼TEPCOカーボンニュートラルサポート金交付決定通知」、「TEPCOカーボンニュートラルサポート サポート金の確定およびお支払いのお知らせ」のダウンロード方法をご案内します。

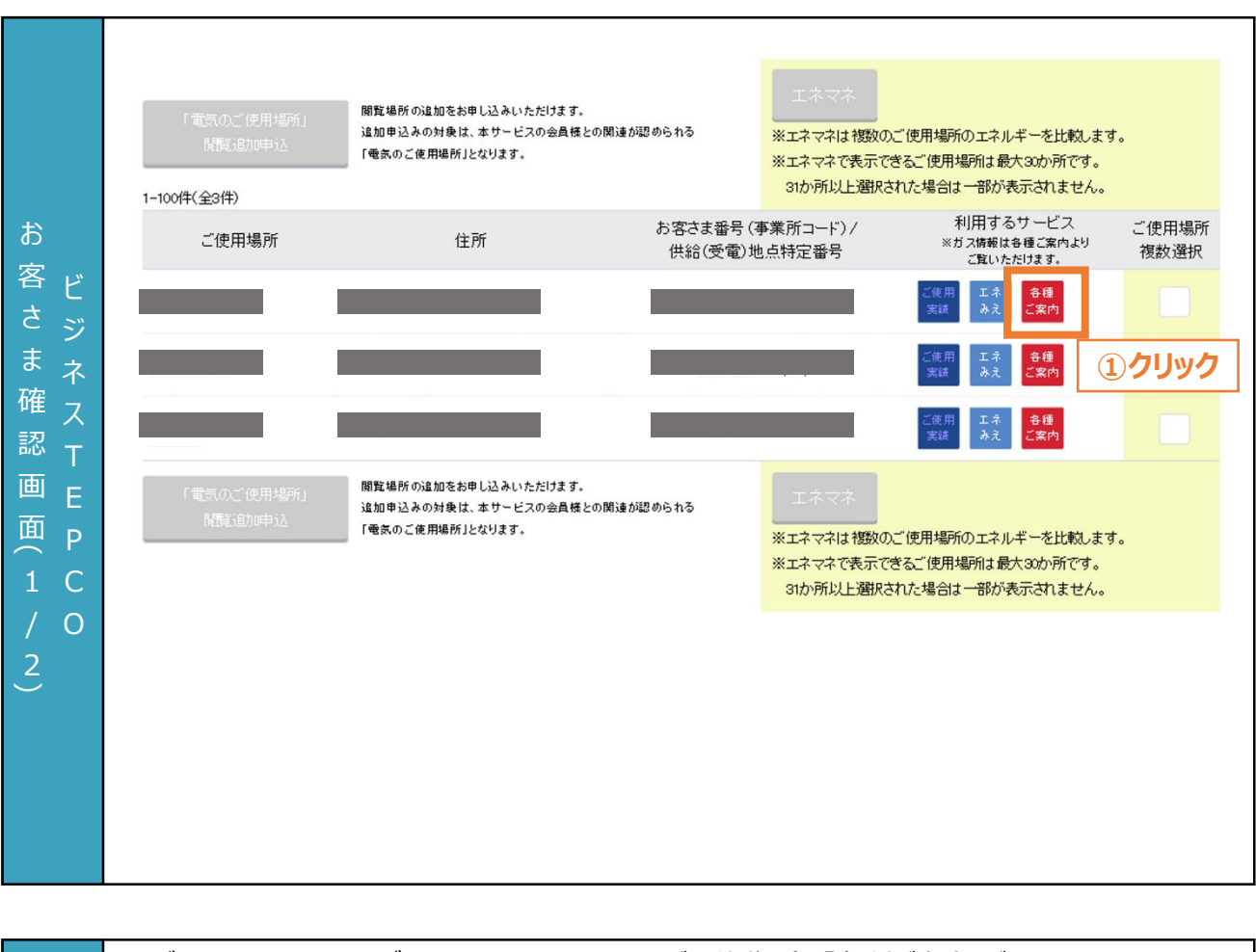

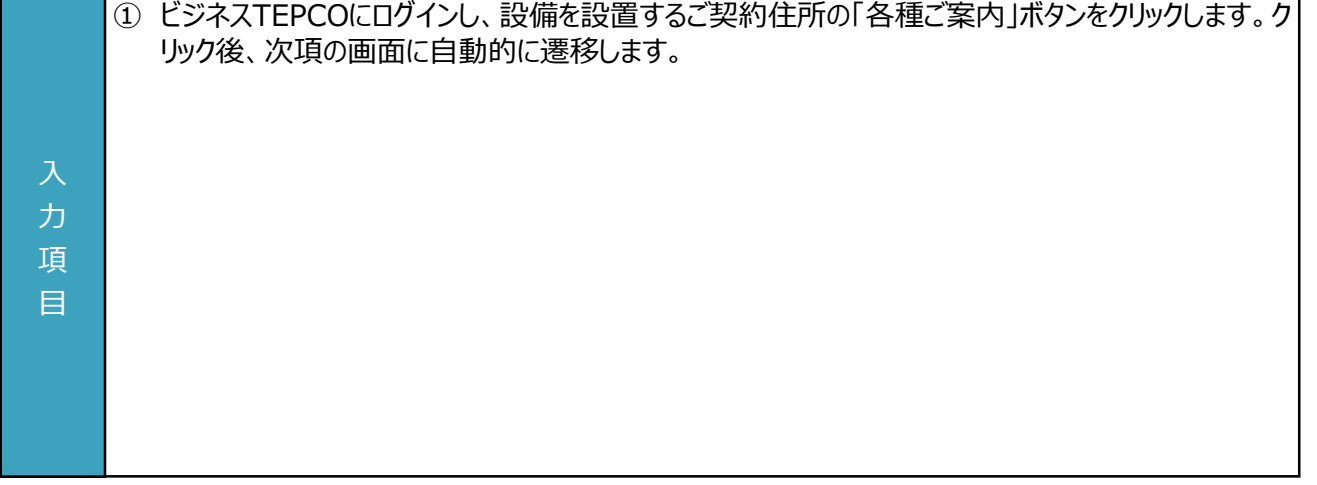

### **【交付された書面のダウンロード方法**】

• 「契約内容通知兼TEPCOカーボンニュートラルサポート金交付決定通知」、「TEPCOカーボンニュートラルサポート サポート金の確定およびお支払いのお知らせ」のダウンロード方法をご案内します。

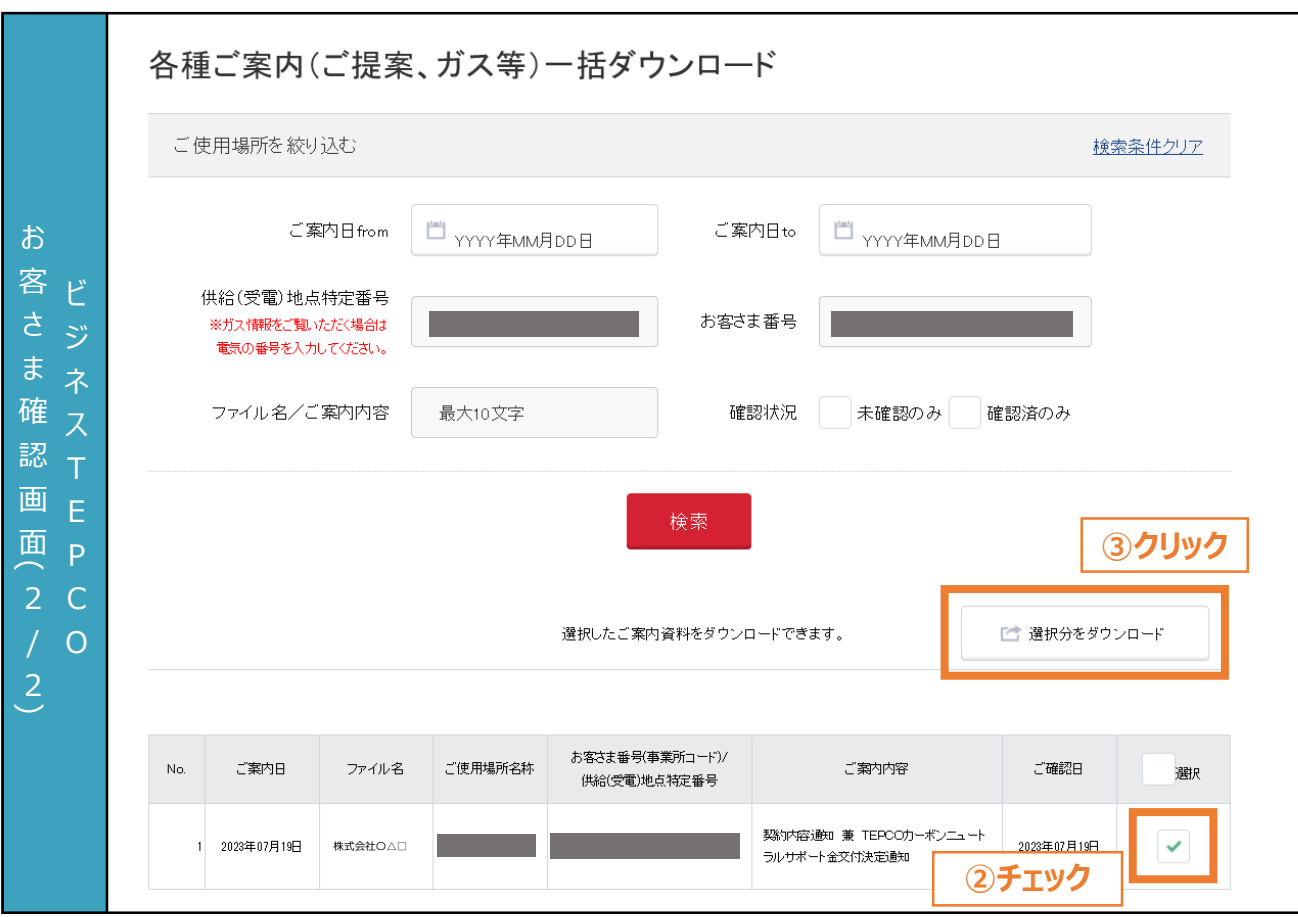

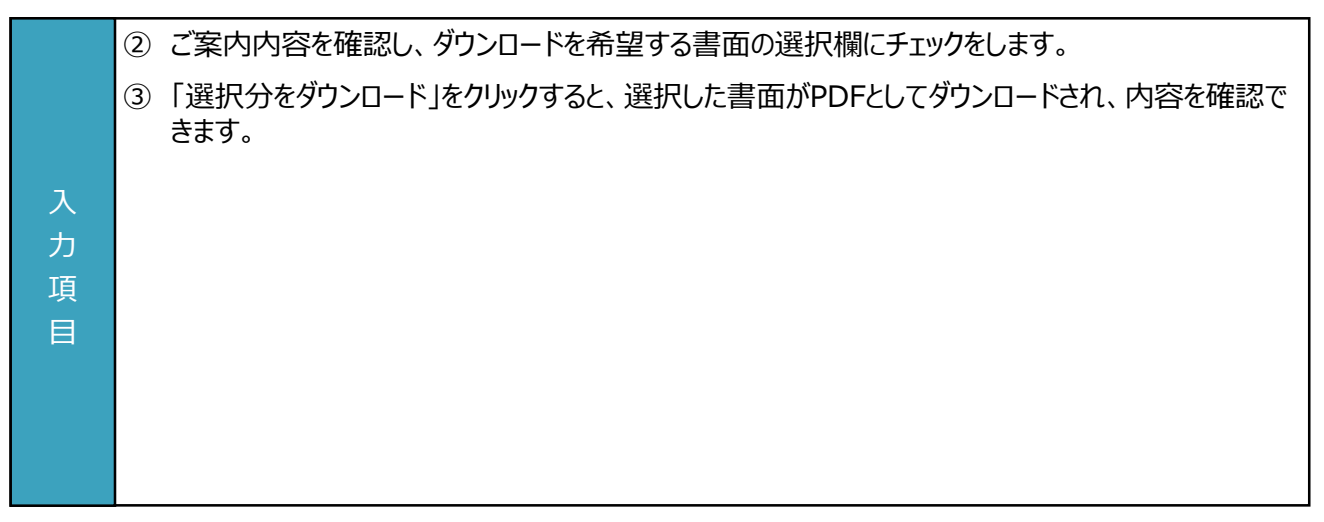

### **付録. 用語・略語集**

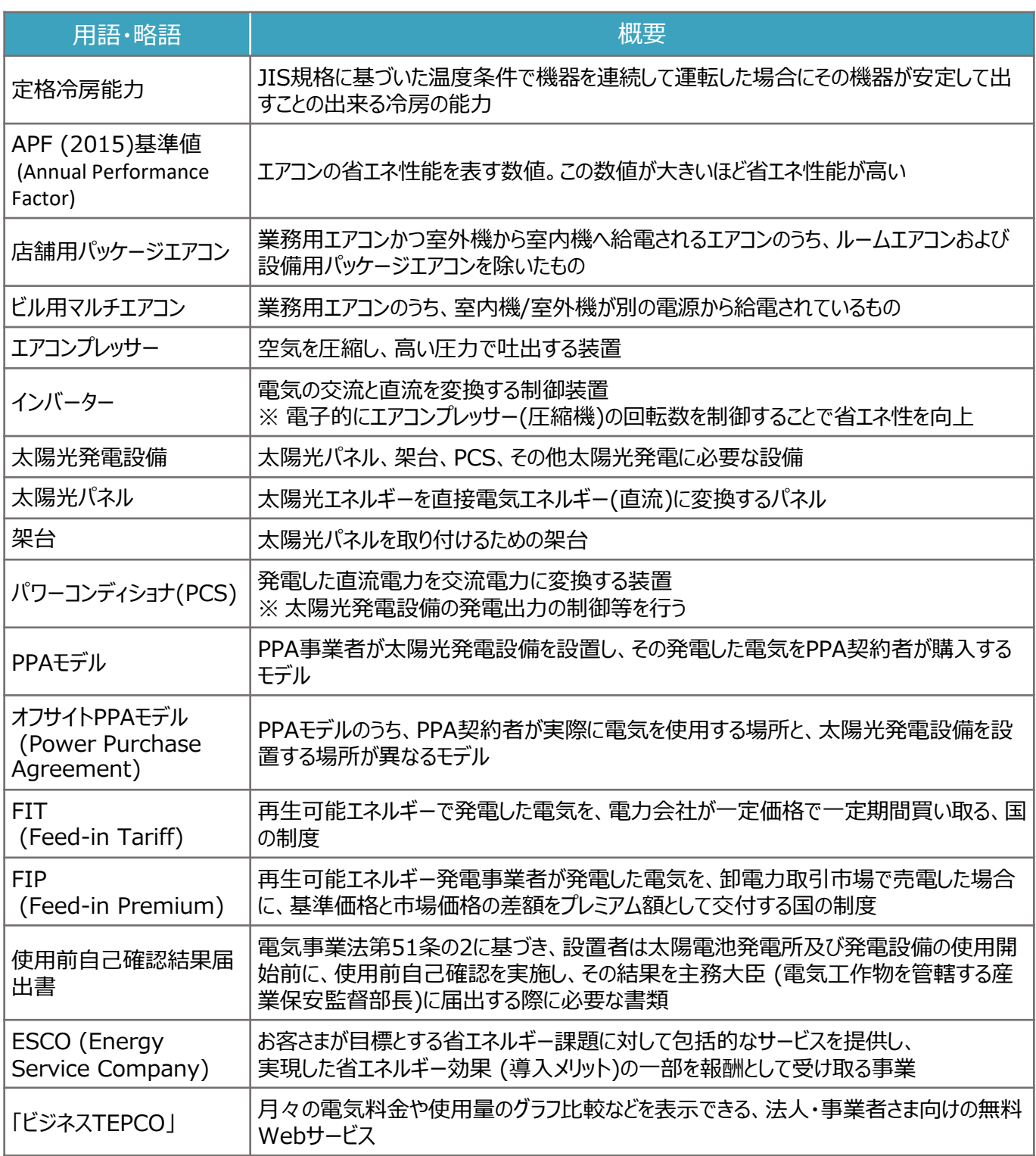

申請に関するお問い合わせ・相談・連絡窓口

【TEPCOカーボンニュートラルサポート サービスセンター】

Tel:0120-094-363

※ 受付時間:9時00分~17時00分(土日、祝日、年末年始(12/29-1/4)を除く)

【TEPCOカーボンニュートラルサポート ホームページ】 [https://www.tepco.co.jp/ep/corporate/savingenergy\\_c/information/2023.html](https://www.tepco.co.jp/ep/corporate/savingenergy_c/information/2023.html)